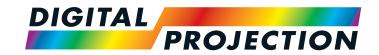

# HIGHlite 4K Series

High Brightness Digital Video Projector

- INSTALLATION AND QUICK-START GUIDE
  - ▶ CONNECTION GUIDE
    - ▶ OPERATING GUIDE
    - ▶ REFERENCE GUIDE

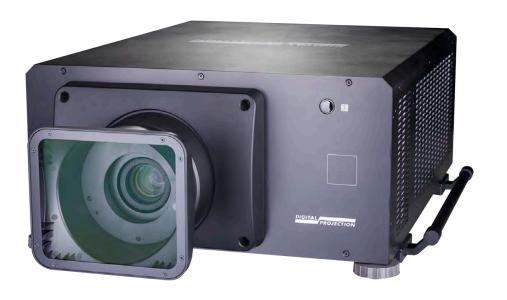

# **About This Document**

Follow the instructions in this manual carefully to ensure safe and long-lasting use of the projector.

# Symbols used in this manual

Many pages in this document have a dedicated area for notes. The information in that area is accompanied by the following symbols:

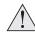

WARNING: this symbol indicates that there is a danger of physical injury to yourself and/or damage to the equipment unless the instructions are closely followed.

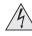

ELECTRICAL WARNING: this symbol indicates that there is a danger of electrical shock unless the instructions are closely followed.

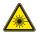

LASER WARNING: this symbol indicates that there is a potential hazard of eye exposure to laser radiation unless the instructions are closely followed.

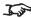

NOTE: this symbol indicates that there is some important information that you should read.

#### **Product revision**

Because we at Digital Projection continually strive to improve our products, we may change specifications and designs, and add new features without prior notice.

## Legal notice

Trademarks and trade names mentioned in this document remain the property of their respective owners. Digital Projection disclaims any proprietary interest in trademarks and trade names other than its own.

Copyright © 2018 Digital Projection Ltd. All rights reserved.

# **Laser Information**

#### **RISK GROUP 2**

#### CAUTION

Possibly hazardous optical radiation emitted from this product.

Do not stare at operating lamp.
May be harmful to the eyes.

#### ATTENTION

Ce produit peut émettre des rayonnements optiques dangereux.

Ne pas fixer la lampe en fonctionnement.

Peut être nocif pour les yeux.

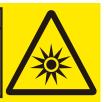

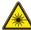

Caution - use of controls or adjustments or performance of procedures other than those specified herein may result in hazardous radiation exposure.

Notes

# Introduction

Congratulations on your purchase of this Digital Projection product.

Your projector has the following key features:

- 4K-UHD projector.
- HDBaseT® for transmission of uncompressed High Definition Video up to 100 m from the source.
- 3G-SDI with loop-through.
- Edge Blend with black-level correction.
- Blanking control for custom input window sizing.
- Cornerstone, Vertical & Horizontal Keystone, Pincushion & Barrel, and Image Rotation.
- Control via LAN and RS232.
- Motorised lens mount.
- Separate control of screen and source aspect ratio.
- Non-linear warp for irregular projection surfaces.

| serial number is located on the side of the projector. Record it here: |  |
|------------------------------------------------------------------------|--|
|                                                                        |  |
|                                                                        |  |

# CONTENTS

| NSTALLATION AND QUICK-START GUIDE       | 1  |
|-----------------------------------------|----|
| WHAT'S IN THE BOX?                      | 3  |
| CONNECTING THE POWER SUPPLY             | 4  |
| PROJECTOR OVERVIEW                      |    |
| CONTROL PANEL                           | e  |
| REMOTE CONTROL  Infrared reception      |    |
| POSITIONING THE SCREEN AND PROJECTOR    |    |
| CHANGING THE LENS The lens hood         | 13 |
| Inserting a new lens  Removing the lens |    |
| OPERATING THE PROJECTOR                 | 16 |
| Switching the projector off             |    |
| Selecting an input signal               |    |
| Selecting a test pattern                |    |
| Adjusting the lens Adjusting the image  |    |
| / Wjasting the image                    |    |

| ONNECTION GUIDE                                     | 19 |
|-----------------------------------------------------|----|
| SIGNAL INPUTS                                       | 21 |
| Digital inputs and outputs                          | 21 |
| Using HDMI/DisplayPort switchers with the projector | 22 |
| CONTROL CONNECTIONS                                 | 23 |
| LAN connection examples                             | 24 |
| RS232 connection example                            | 25 |
|                                                     |    |
| PERATING GUIDE                                      | 27 |
| USING THE MENUS                                     | 29 |
| Opening the OSD                                     | 29 |
| Opening a menu                                      | 29 |
| Exiting menus and closing the OSD                   | 29 |
| Inside a menu                                       |    |
| Accessing sub-menus                                 | 30 |
|                                                     |    |

# **CONTENTS** (continued)

| Executing commands            | 30 |
|-------------------------------|----|
| Editing projector settings    | 31 |
| Using a slider to set a value | 31 |
| Editing numeric values        | 31 |
| USING THE PROJECTOR           | 32 |
| Main menu                     |    |
| Lens menu                     | 33 |
| Lens Control                  | 33 |
| Lens Memory                   | 34 |
| Image menu                    | 3  |
| Color menu                    | 37 |
| Color Space                   | 37 |
| Color Mode                    | 38 |
| Geometry menu                 | 43 |
| Aspect Ratio                  | 43 |
| Digital Zoom                  | 4  |
| Overscan                      | 46 |
| Blanking                      | 47 |
| Keystone                      | 48 |
| 4 Corners                     | 50 |
| Rotation                      | 51 |
| Pincushion / Barrel           | 52 |
| Custom Warp                   | 53 |
| Arc                           | 54 |
| Edge Blend menu               | 5  |
| Blend Width                   | 56 |
| Black Level Uplift            | 57 |
| Laser menu                    | 58 |

| Setup menu                           | 59 |
|--------------------------------------|----|
| ColorMax                             | 62 |
| Power On/Off                         | 63 |
| Clock Adjust                         | 64 |
| OSD Settings                         | 6  |
| Memory                               | 6  |
| Network menu                         | 66 |
| PIP menu                             | 67 |
| Information menu                     | 68 |
| Signal Format                        | 68 |
| System Status                        |    |
| Thermal Status                       | 69 |
| Factory Reset                        | 7( |
| SERVED WEB PAGES                     | 7′ |
| REFERENCE GUIDE                      | 81 |
| CHOOSING A LENS                      | -  |
| Basic calculation example            | 8  |
| Full lens calculation                |    |
| Introducing TRC                      | 86 |
| Calculating TRC                      | 87 |
| Calculating the throw ratio with TRC | 88 |
| Full lens calculation example        | 89 |
| SCREEN REQUIREMENTS                  | 9( |

# **CONTENTS** (continued)

|                                                                                                    | 90                       |
|----------------------------------------------------------------------------------------------------|--------------------------|
| 4K-UHD images displayed with a height of 2160 pixels                                                         | 91                       |
| 4K-UHD images displayed full height                                                                          | 92                       |
| Diagonal screen sizes                                                                                        | 93                       |
| POSITIONING THE IMAGE                                                                                        | 94                       |
| ASPECT RATIOS EXPLAINEDAspect ratio examples                                                                 | 96                       |
| APPENDIX A: LENS PART NUMBERS                                                                                | 99                       |
| APPENDIX B: SUPPORTED SIGNAL INPUT MODES 2D formats                                                          |                          |
| SDI Format                                                                                                   |                          |
| ADDENDIN OF WIDING DETAIL O                                                                                  | 404                      |
| APPENDIX C: WIKING DETAILS                                                                                   | 104                      |
| Signal inputs and outputs                                                                                    |                          |
|                                                                                                    | 104                      |
| Signal inputs and outputs                                                                                    | 104<br>104               |
| Signal inputs and outputs  HDMI 1 and 2                                                                      | 104<br>104<br>105        |
| Signal inputs and outputs  HDMI 1 and 2  DisplayPort                                                         | 104<br>104<br>105<br>106 |
| Signal inputs and outputs  HDMI 1 and 2  DisplayPort  3G-SDI In, 3G-SDI Out                                  | 104<br>104<br>105<br>106 |
| Signal inputs and outputs  HDMI 1 and 2  DisplayPort  3G-SDI In, 3G-SDI Out  Control connections             |                          |
| Signal inputs and outputs  HDMI 1 and 2  DisplayPort  3G-SDI In, 3G-SDI Out  Control connections  LAN  RS232 |                          |
| HDMI 1 and 2  DisplayPort  3G-SDI In, 3G-SDI Out  Control connections  LAN                                   |                          |

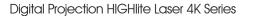

This page is intentionally left blank.

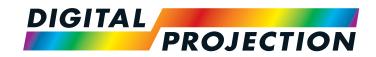

# HIGHlite Laser 4K Series

High Brightness Digital Video Projector

INSTALLATION AND QUICK-START GUIDE

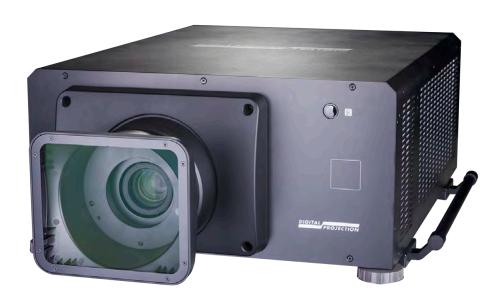

# IN THIS GUIDE

| What's In The Box?                            | 3  |
|-----------------------------------------------|----|
| Connecting The Power Supply Voltage selection |    |
| Projector Overview                            |    |
| Control Panel                                 |    |
| Remote Control                                | 7  |
| Infrared reception                            |    |
| Positioning The Screen And Projector          | 11 |
| Roll and pitch                                |    |
| Changing The Lens                             | 13 |
| The lens hood                                 |    |
| Inserting a new lens                          | 14 |
| Removing the lens                             | 15 |
| Operating The Projector                       | 16 |
| Switching the projector on                    | 16 |
| Switching the projector off                   | 16 |
| Selecting an input signal                     | 17 |
| Selecting a test pattern                      | 17 |
| Adjusting the lens                            | 18 |
| Adjusting the image                           | 18 |

# What's In The Box? Notes Make sure your box contains everything listed. If any pieces are missing, contact your dealer. Only one remote will be supplied with the projector. For more information, see Remote Control further in this guide. You should save the original box and packing materials, in case you ever need to ship your projector. Remote control 2x AAA batteries **Projector** The projector is shipped without a Important Do not use the short lens hood with the 4.34 - 6.76 : 1 zoom lens. User Manual on disc Important Information HDMI cable remote control cable For further information about using the right lens and hood, see **The** lens hood further in this guide. Only one power cable - dependent on the destination territory - will be supplied with the projector. Power cable, China Power cable, United Kingdom Power cable, Europe Power cable, North America

# **Connecting The Power Supply**

Lift the cable lock up, push the mains connector in firmly and push the lock down to secure the cable.

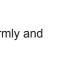

AC mains inlet with cable lock

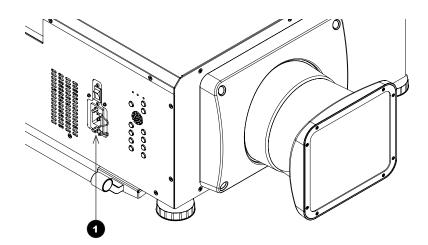

#### Notes

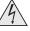

Use only the power cable provided.

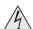

Ensure that the power outlet includes a ground connection as this equipment MUST be earthed.

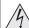

Handle the power cable carefully and avoid sharp bends. Do not use a damaged power cable.

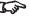

When operating on 110V Light output power is reduced by approx 30%.

# **Voltage selection**

The VOLTAGE SELECT switch must be set to match the power supply you are using:

| Voltage of power supply used | Position of VOLTAGE SELECT switch |
|------------------------------|-----------------------------------|
| AC100V outlet                | 200 240V~                         |
|                              |                                   |
|                              | 110 130V~                         |
| AC200V (single phase) outlet | 200 240V~                         |
|                              |                                   |
|                              | 110 130V~                         |

Installation and Quick-Start Guide Rev B February 2018

page 4

# **Projector Overview**

#### Front and rear views

- **Connection panel**
- Air outlet
- Control panel
- Power switch and power connection
- Lens hood
- Front infrared window
- Air inlet
- Air outlet
- Rear infrared window
- Adjustable feet

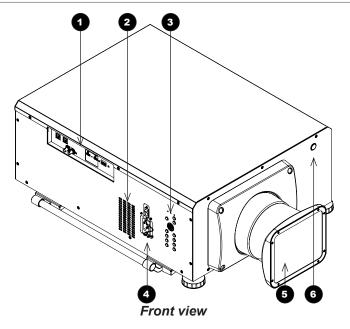

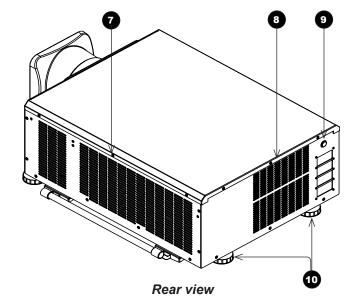

#### Notes

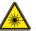

Do not use the short lens hood with the 4.34 - 6.76 : 1 zoom lens.

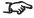

For further information about using the right lens and hood, see The lens hood further in this guide.

12

**SHIFT** button

#### **Control Panel** ON indicator (blue) Behavior Meaning Off The projector is switched off. On The projector is switched ON. Flashing The projector is warming up or cooling down. 2 **ERROR** indicator (red) Behavior Meaning Flash once, then pause Laser failure. Flash twice, then pause Cover open. Flash three times, then pause - Fan failure. Flash four times, then pause Over temperature. On System error. STANDBY indicator (green) Behavior The projector is in STANDBY mode. On Flashing The projector is in STANDBY mode. It can be switched on with a network command. **MENU** button Access the projector OSD (on-screen display). **Navigation (arrow buttons and ENTER)** Navigate the OSD and edit settings with the arrows, confirm choice with **ENTER**. 6 **INPUT** button Select input source. Focus IN / OUT Adjust focus. **Zoom IN / OUT** Adjust zoom. Shutter CLOSE / OPEN Open and close the shutter. 10 **POWER** button Switch the projector on and off (in STANDBY mode) **EXIT** button Close the OSD.

Press and hold this button, then press the arrow buttons to move the lens.

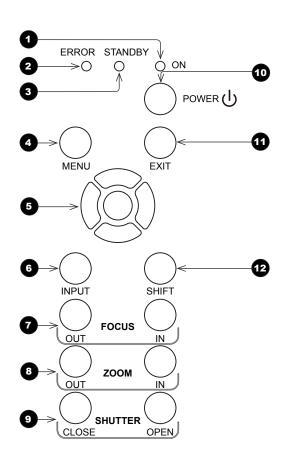

Installation and Quick-Start Guide Rev B February 2018

Notes

# **Remote Control**

Power ON / OFF

Turns power on and off.

2 Pic Mute OPEN / CLOSE

Shows and hides the projected image.

When CLOSE is pressed, the light source switches off completely and the screen becomes black.

2 OSD ON / OFF

> Enable and disable screen timeout messages and control whether to show the OSD during projection.

4 MENU

Access the OSD. If the OSD is open, press this button to go back to the previous menu.

6 Navigation (arrows and OK)

Navigate through the menus with the arrows, confirm your choice with **OK**.

In lens adjustment modes, the arrows are used to move, zoom or focus the lens. See 11 below.

In lens adjustment modes, or when the OSD is not showing, the **OK** button switches between modes: Shift Adjustment and Zoom / Focus Adjustment.

6 **EXIT** 

Go up one level in the OSD. When the top level is reached, press to close the OSD.

**FREEZE** 

Freeze the current frame.

8 **DEFAULT** 

When editing a parameter, press this button to restore the default value.

9 **INFO** 

Access information about the projector.

1 **RE-SYNC** 

Re-synchronise with the current input signal.

continues on next page...

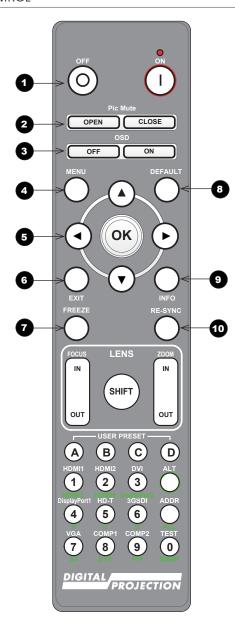

#### Notes

This projector does not use the following options on the remote:

> HDMI 3 and 4, DVI, VGA, COMP 1, COMP 2, 3D, EYE and SWAP

Installation and Quick-Start Guide Rev B February 2018

page 7

- 11 LENS adjustment
  - FOCUS IN / OUT: adjust focus.

**SHIFT:** press and hold this button, then use the Navigation arrow buttons to move the lens.

**ZOOM IN / OUT:** adjust zoom.

- USER PRESET A, B, C, D Load user presets.
- 13 ALT

Press and hold this button to access alternative functions for all buttons with a green label.

- DVI / DisplayPort2 / numeric input 3
  There is no DVI input on this projector.
  There is no DisplayPort2 input on this projector.
- HDMI 2 / HDMI 4 / numeric input 2
  Select the HDMI 2 input.
  There is no HDMI 4 input on this projector.
- HDMI 1 / HDMI 3 / numeric input 1
  Select the HDMI 1 input.
  There is no HDMI 3 input on this projector.
- TEST / SWAP / numeric input 0
  Show a test pattern. Press again to show the next test pattern:
  ...Off, White, Black, Red, Green, Blue, CheckerBoard,
  CrossHatch, V Burst, H Burst, ColorBar, Screen Layout...
  Use with ALT to switch between the Main and Sub PIP display.

continues on next page...

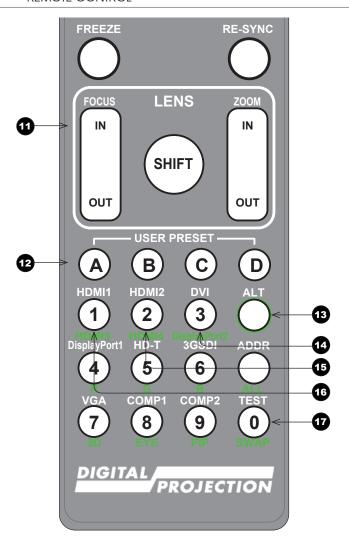

Remote control

#### Notes

For further information about user presets, see Memory in the Operating Guide.

This projector does not use the following options on the remote:

Inputs HDMI 3 and 4, DVI, VGA, COMP 1, COMP 2, 3D, EYE and SWAP

- Œ DISPLAYPORT / R / numeric input 4 Select DisplayPort input. Use with ALT to turn the Red channel of the display on and off.
- 13 HD-T / G / numeric input 5 Select the HDBaseT input. Use with ALT to turn the Green channel of the display on and off.
- Ð 3GSDI / B / numeric input 6 Select the 3G-SDI input. Use with **ALT** to turn the **Blue channel** of the display on and off.
- 20 VGA / 3D / numeric input 7 There is no VGA input on this projector. There is no 3D function on this projector.
- **a** COMP1 / EYE / numeric input 8 There is no Component 1 input on this projector. There is no EYE swap for 3D function on this projector.
- 22 COMP2 / PIP / numeric input 9 There is no Component 2 input on this projector. Use with ALT to switch on Picture In Picture (PIP) mode.
- 23 ADDR / ALL (with red indicator at the top) Assign and unassign an IR remote address. To assign an address:
  - 1. Press and hold this button until the indicator starts flashing.
  - 2. Release this button and while the indicator is still flashing, enter a two-digit address using the numeric input buttons. The indicator will flash three times quickly to confirm the change.

### To unassign an address and return to the default address 00,

 Press and hold ALT and this button simultaneously until the indicator flashes to confirm the change.

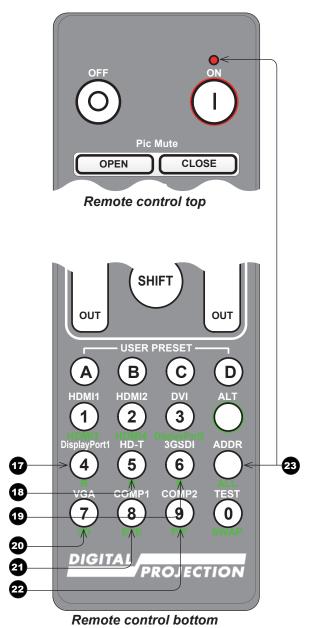

#### Notes

This projector does not use the following options on the remote:

> Inputs HDMI 3 and 4, DVI, VGA, COMP 1, COMP 2, 3D, EYE and SWAP

# **Infrared reception**

The projector has infrared sensors at the front and back.

The angle of acceptance is 40°. Make sure that the remote control is within the angle of acceptance when trying to control the projector.

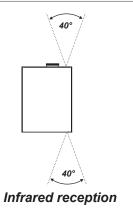

Notes

# Positioning The Screen And Projector

- 1. Install the screen, ensuring that it is in the best position for viewing by your audience.
- 2. Mount the projector, ensuring that it is at a suitable distance from the screen for the image to fill the screen. Set the adjustable feet so that the projector is level, and perpendicular to the screen.

The drawing below shows the positions of the feet for table mounting, and the fixing holes for ceiling mounting.

- 1 Four adjustable feet
  - Six M6 holes for ceiling mount

    The screws should not penetrate more than 15 mm into the body of the projector.

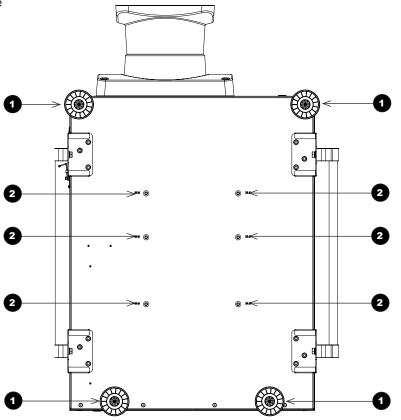

#### Notes

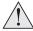

Always allow the projector to cool for 5 minutes before disconnecting the power or moving the projector.

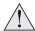

Ensure that there is at least 50 cm (20 in) of space between the ventilation outlets and any wall, and 30 cm (12 in) on all other sides.

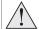

Do not stack more than 3 projectors.

# **Roll and pitch**

The projector can be operated in numerous positions.

It is not recommended to position the projector in portrait mode with inputs facing upward, as shown in the diagram.

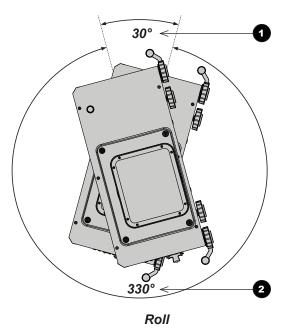

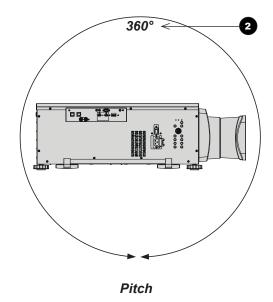

- Positions to avoid: inputs side up
- 2 Recommended positions

Notes

# **Changing The Lens**

#### The lens hood

There are two types of lens hood, short and long.

The short lens hood is used with the following lenses:

| Throw ratios              | Part number |
|---------------------------|-------------|
| 0.77 : 1 fixed lens       | 110-808     |
| 0.96 - 1.43 : 1 zoom lens | 119-011     |
| 1.16 : 1 fixed lens       | 110-809     |
| 1.45 - 1.74 : 1 zoom lens | 110-803     |
| 1.74 - 2.17 : 1 zoom lens | 112-878     |
| 2.17 - 2.90 : 1 zoom lens | 113-852     |
| 2.90 - 4.34 : 1 zoom lens | 110-806     |

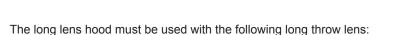

| Throw ratios              | Part number |
|---------------------------|-------------|
| 4.34 - 6.76 : 1 zoom lens | 110-807     |

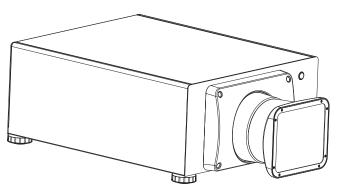

Projector with short lens hood fitted

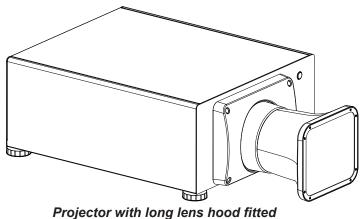

Notes

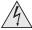

Before changing the lens, always make sure the projector is switched off and fully disconnected from its power supply.

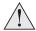

When changing the lens, avoid using excessive force as this may damage the equipment.

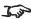

Take care to preserve the original lens packaging and protective caps for future use.

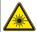

Do not use the short lens hood with the 4.34 - 6.76 : 1 zoom lens.

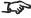

The projector will not power on without the lens and lens hood fitted.

Installation and Quick-Start Guide Rev B February 2018

page 13

## Inserting a new lens

1. Insert the lens into the lens aperture, making sure that the plug on the zoom drive mechanism lines up with socket on the right of the lens aperture.

2. Rotate the lens clockwise until it clicks into place.

3. Secure the lens hood to the front of the projector with the screws.

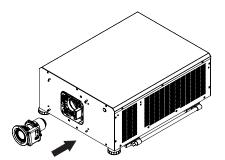

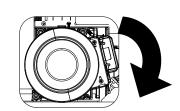

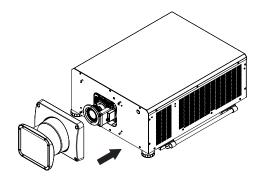

#### Notes

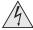

Before changing the lens, always make sure the projector is switched off and fully disconnected from its power supply.

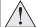

When changing the lens, avoid using excessive force as this may damage the equipment.

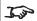

Take care to preserve the original lens packaging and protective caps for future use.

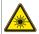

Do not use the short lens hood with the 4.34 - 6.76 : 1 zoom lens.

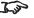

The projector will not power on without the lens and lens hood fitted.

# **Removing the lens**

1. Loosen the four screws securing the lens hood to the body of the projector. Remove the lens hood.

2. Push down the lens holder tab.

3. Rotate the lens anti-clockwise.

4. Pull the lens forward to remove it from the lens aperture.

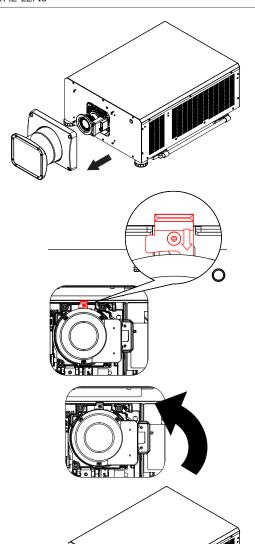

#### Notes

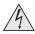

Before changing the lens, always make sure the projector is switched off and fully disconnected from its power supply.

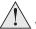

When changing the lens, avoid using excessive force as this may damage the equipment.

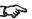

Take care to preserve the original lens packaging and protective caps for future use.

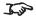

The projector will not power on without the lens and lens hood fitted.

# **Operating The Projector**

### Switching the projector on

- 1. Ensure a lens is fitted. Connect the power cable between the mains supply and the projector. (See *Connecting the power supply* above.) Switch on at the switch next to the power connector.
- 2. The **POWER** indicator lights red to signal that the projector is in STANDBY mode. Press one of the following buttons:
  - On the remote control, the **ON** button
  - On the projector control panel, the **POWER** button.

The fans begin working, then the **POWER** indicator begins flashing green. When the flashing stops, the **POWER** and **LIGHT** indicators both light steady green. The projector is switched on.

### Switching the projector off

- 1. Press **OFF** on the remote control or **POWER** on the control panel, then press again to confirm your choice.
  - The POWER indicator on the control panel will start flashing amber, the system will go out and the cooling fans will run for a short time until the **POWER** indicator goes stready red to indicate that the projector has entered STANDBY mode.
- 2. If you need to switch the projector off completely, switch off at the mains power switch next to the power connector and then disconnect the power cable from the projector.

#### **Notes**

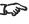

See also Connecting The Power Supply earlier in this guide.

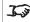

The self-test is running when all the LEDs on the control panel are lit.

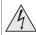

Use only the power cable provided.

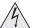

Ensure that the power outlet includes a ground connection as this equipment MUST be earthed.

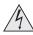

Handle the power cable carefully and avoid sharp bends. Do not use a damaged power cable.

### Selecting an input signal

- 1. Connect one or more image sources to the projector.
- 2. Select the input you want to display:
  - Press one of the input buttons on the remote control.
  - Alternatively, open the On-screen display (OSD) by pressing MENU. Highlight Input from the main menu, press ENTER/OK and then select an input signal using the UP ▲ and DOWN ▼ arrow buttons. Press ENTER/OK to confirm your choice.

#### Notes

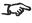

For full details of how to use the controls and the menu system, see the **Operating Guide**.

# Selecting a test pattern

To display a test pattern:

- Press TEST on the remote control.
  - Change the test pattern using the **LEFT** ◀ and **RIGHT** ▶ arrow buttons.Test patterns are displayed in the following order:
  - White, Black, Red, Green, Blue, CheckerBoard, CrossHatch, V Burst, H Burst, ColorBar, Screen Layout, Off
- Alternatively, open the OSD by pressing MENU. Highlight Test Patterns from the main menu, then select a test pattern using the LEFT and **RIGHT** arrow buttons.

After the final test pattern, the projector exits test pattern mode and returns to the main image. To view test patterns again, you need to press **TEST** again. If you wish to exit the test patterns before you reach the final one,

press **TEST** or **EXIT** at any time.

Installation and Quick-Start Guide Rev B February 2018

page 17

## **Adjusting the lens**

The lens can be adjusted using the Lens menu, or using the lens buttons on the remote control.

#### Lens menu

The Lens menu provides access to the Lens Control setting and the Lens Center command.

Lens Control allows Zoom, Focus and Shift adjustment using the arrow buttons. The setting operates in Zoom/Focus Adjustment and Shift Adjustment mode.

Press **ENTER/SELECT** to switch between the two modes.

#### Remote control

Use the remote control to adjust zoom, focus and shift directly, without opening a menu:

- OK enters lens control, then switches between Zoom/Focus Adjustment and Shift Adjustment.
- **EXIT** exits lens control and opens the **Lens** menu.
- **MENU** exits lens control and returns to the main image.
- The arrow buttons adjust zoom, focus and shift as indicated on the screen.

## Adjusting the image

#### Orientation

This can be set from the **Setup** menu.

Highlight Orientation and choose from Front Tabletop, Front Ceiling, Rear Tabletop, Rear Ceiling and Auto-front.

#### Keystone

This can be set from the **Geometry** menu.

#### **Picture**

Settings such as Gamma, Brightness, Contrast, Saturation, Hue and Sharpness can be set from the Image menu.

#### Notes

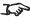

When adjusting focus and zoom, you may find it useful to display the **CrossHatch** test pattern: press **TEST** on the remote control and navigate through the list of patterns using the LEFT ◀ and RIGHT ► arrow buttons.

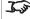

For full details of how to adjust the lens using the remote control. see Remote Control earlier in this guide.

Setup menu

**Geometry menu** 

Image menu

Installation and Quick-Start Guide Rev B February 2018

page 18

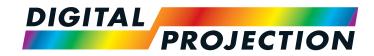

# HIGHlite Laser 4K Series

High Brightness Digital Video Projector

# CONNECTION GUIDE

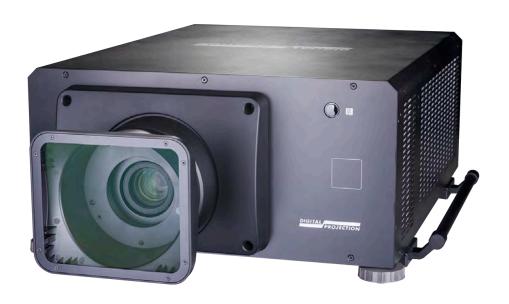

# IN THIS GUIDE

| Signal Inputs                                       | 21 |
|-----------------------------------------------------|----|
| Digital inputs and outputs                          |    |
| Using HDMI/DisplayPort switchers with the projector | 22 |
| Control Connections                                 | 23 |
| LAN connection examples                             | 24 |
| RS232 connection example                            | 25 |

# Signal Inputs

# **Digital inputs and outputs**

1 HDBaseT

Receives digital signal from HDBaseT-compliant devices with LAN connectivity.

2 Ethernet

Provides LAN connectivity

- 3G-SDI in
- **3G-SDI out**Connect a 3G-SDI cable to distribute the 3G-SDI signal to another projector.
- HDMI I
  HDMI 2.0 input supporting HDCP2.2. Connect an *HDMI* cable to the connector.
- 6 HDMI II
  HDMI 2.0 input supporting HDCP2.2. Connect an *HDMI* cable to the connector.
- 7 DisplayPort

DisplayPort 1.2 input. Connect a DisplayPort cable to the connector. Supports sources up to 4K-UHD resolution at 60 Hz.

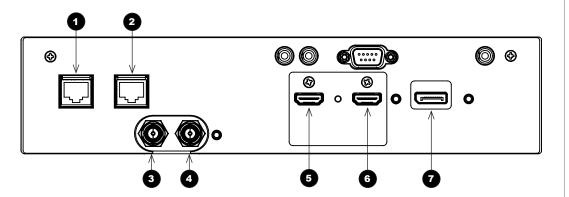

#### Notes

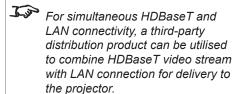

For a complete listing of all supported signal input modes, see Appendix C: Supported Signal Input Modes in the Reference Guide.

For a complete listing of pin configurations for all signal and control connectors, see Appendix

E: Wiring Details in the Reference Guide.

Connection Guide Rev B February 2018

### **EDID** on the HDMI, DisplayPort inputs

If you are using a computer graphics card or another source that obeys the EDID protocol, the source will automatically configure itself to suit the projector.

Otherwise refer to the documentation supplied with the source to manually set the resolution to the DMD™ resolution of the projector or the nearest suitable setting. Switch off the source, connect to the projector, then switch the source back on again.

### Using HDMI/DisplayPort switchers with the projector

When using an HDMI/DisplayPort source switcher with the projector, it is important to set the switcher so that it passes the projector EDID through to the source devices. If this is not done, the projector may not be able to lock to the source or display the source correctly as its video output timings may not be compatible with those of the projector. Sometimes this is called transparent, pass-through or clone mode. See your switcher's manual for information on how to set this mode.

Additionally, sources which use HDCP encryption may not display properly when connected to the projector via a switcher. Refer to the switcher's manual for more information.

- 1 Sources
- 2 Switcher
- 3 Projector

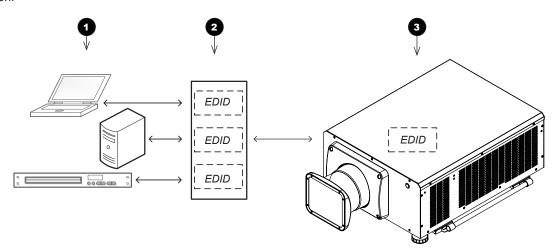

The EDIDs in the switcher should be the same as the one in the projector.

Notes

Connection Guide Rev B February 2018

# **Control Connections**

1 HDBaseT/LAN

The projector's features can be controlled via a LAN connection, using Digital Projection's **Projector Controller** application or a terminal-emulation program.

2 Ethernet

This dedicated LAN connection can be used if HDBaseT/LAN is already being used for HDBaseT signal input.

3 Trigger 1 & Trigger 2

The Trigger outputs are activated by one of the three following conditions, as set in the **Setup** menu:

- Screen trigger: can be connected to an electrically operated screen, automatically deploying the screen when the projector starts up, and retracting the screen when the projector shuts down.
- Aspect ratio trigger: can be used to control screen shuttering for different aspect ratios.
- RS232 trigger: can be used to control the screen or screen shuttering on receipt of an RS232 command
- 4 RS232
  - All of the projector's features can be controlled via a serial connection, using commands described in the *Protocol Guide*.
  - Use a straight-through cable to connect directly to a computer.
- 5 Wired Remote

The remote control can be connected using a standard 3.5 mm mini jack cable (tip-ring-sleeve, or TRS).

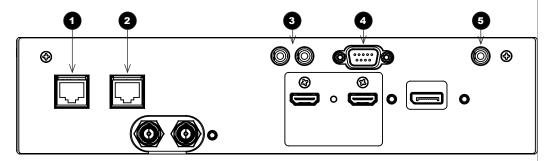

Control connections

#### Notes

For a list of all commands used to control the projector via LAN, see the **Protocol Guide**.

Only one remote connection (RS232 or LAN) should be used at any one time.

With a LAN connection the projector can serve a web page offering status and projector controls.

**Projector Controller** is available for download, free of charge, from the Digital Projection website.

Connection Guide Rev B February 2018

page 23

## **LAN** connection examples

The projector's features can be controlled via a LAN connection, using Digital Projection's **Projector Controller** application or a terminalemulation program.

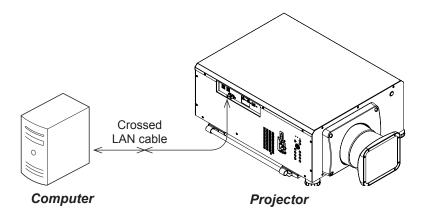

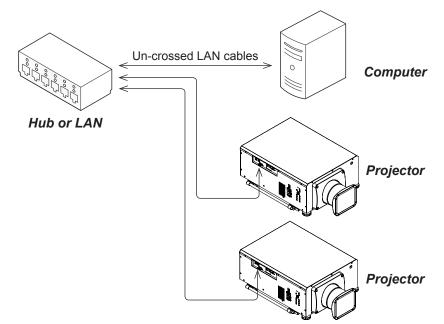

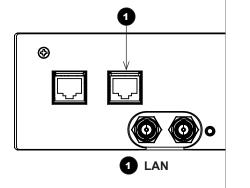

#### Notes

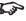

Projector Controller is available for download, free of charge, from the Digital Projection website.

Connection Guide Rev B February 2018

# **RS232 connection example**

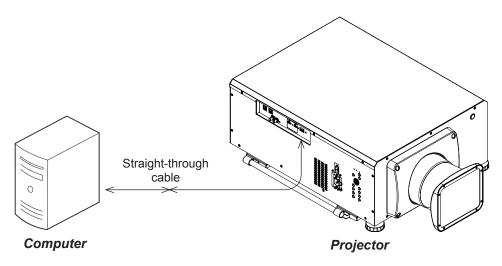

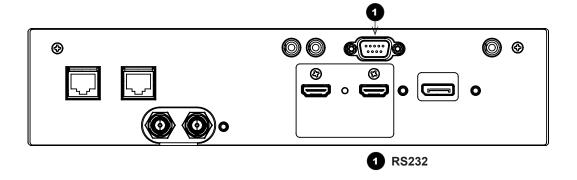

Notes

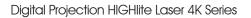

This page is intentionally left blank.

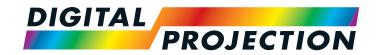

# HIGHlite Laser 4K Series

High Brightness Digital Video Projector

# OPERATING GUIDE

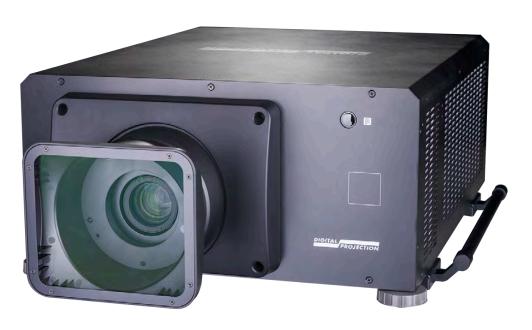

# CONTENTS

| USING THE MENUS                                                                   | 29 |
|-----------------------------------------------------------------------------------|----|
| OPENING THE OSD                                                                   |    |
| EXITING MENUS AND CLOSING THE OSD                                                 | 29 |
| Accessing sub-menus                                                               | 30 |
| Executing commands                                                                |    |
| EDITING PROJECTOR SETTINGS  Using a slider to set a value  Editing numeric values | 31 |
| USING THE PROJECTOR                                                               |    |
| MAIN MENU                                                                         |    |
| LENS MENULens Control                                                             |    |
| Lens Memory                                                                       |    |
| IMAGE MENU                                                                        | 35 |
| COLOR MENU                                                                        | 37 |
| Color Space                                                                       | 37 |
| Color Mode                                                                        | 38 |
| GEOMETRY MENU                                                                     |    |
| Aspect Ratio                                                                      |    |
| Digital Zoom                                                                      |    |
| Overscan                                                                          |    |
| Blanking                                                                          |    |
| Keystone                                                                          | 48 |
|                                                                                   |    |

|        | 4 Corners                 | 50 |
|--------|---------------------------|----|
|        | Rotation                  | 51 |
|        | Pincushion / Barrel       | 52 |
|        | Custom Warp               | 53 |
|        | Arc                       | 54 |
| EDGE   | BLEND MENU                | 55 |
|        | Blend Width               |    |
|        | Black Level Uplift        | 57 |
| LASE   | R MENU                    | 58 |
| _      | IP MENU                   |    |
|        | ColorMax                  |    |
|        | Power On/Off              | _  |
|        | Clock Adjust              |    |
|        | OSD Settings              |    |
|        | Memory                    |    |
|        | VORK MENU                 |    |
|        | IENU                      |    |
|        |                           |    |
|        | RMATION MENUSignal Format |    |
|        | System Status             |    |
|        | Thermal Status            |    |
|        | Factory Reset.            |    |
|        | Faciory Neset             | 10 |
|        |                           |    |
| SEDVED | WEB PAGES                 | 71 |
| JERVED | WLD FAGLJ                 | 11 |

# **Using The Menus**

# **Opening the OSD**

Access the various menus using either the projector control panel or the remote control. On either device,

• press the **MENU** button.

The on-screen display (OSD) opens showing the list of available menus.

# Opening a menu

Move up and down the list using the  $\mathbf{UP} \triangle$  and  $\mathbf{DOWN} \ \nabla$  arrow buttons. To open a menu,

 press ENTER on the control panel or OK on the remote control.

This guide refers to the above two buttons as **ENTER/OK**.

# Exiting menus and closing the OSD

To go back to the previous page,

• press **EXIT**.

When you reach the top level, pressing **EXIT** will close the OSD.

To close the OSD from any page,

press MENU.

Operating Guide

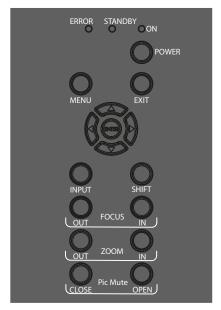

Projector control panel

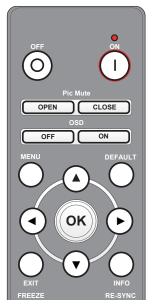

Remote control

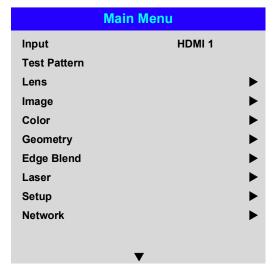

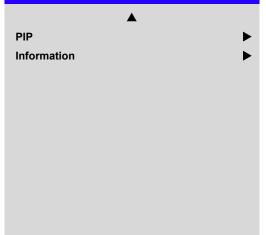

**Main Menu** 

On-screen display (OSD): top level menus

Rev B February 2018

# Inside a menu

When you open a menu, the page consists of the following elements:

- Title bar at the top Shows which menu you have accessed.
- Highlighted item
- Available and unavailable items
   Unavailable items appear a pale gray color. Whether an item is available may depend on other settings.
- The text or symbol to the right of an item shows whether the item:
  - has a value that can be changed (the current value is shown)
  - opens a sub-menu (an arrow button 

    is displayed)
  - executes a command (the space to the right of the item is blank).

# **Accessing sub-menus**

Use the UP ▲ and DOWN ▼ arrow buttons to highlight the sub-menu, then press ENTER/OK.

# **Executing commands**

If the item contains a command, highlighting it reveals an **OK** button.

Press ENTER/OK to execute the highlighted command.

You may be asked for confirmation. Use the ENTER/OK to confirm, or EXIT to cancel.

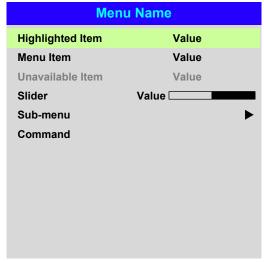

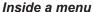

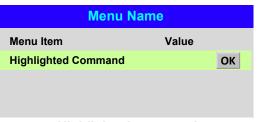

Highlighted command

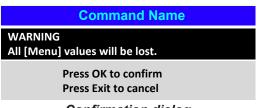

**Confirmation dialog** 

Notes The highlighted item has green background.

# **Editing projector settings**

If the highlighted menu item contains a list of values to choose from, you can change the value by doing the following:

- 1. Highlight the menu item and press ENTER/OK.
- 2. In the list of values that opens, use the **UP** ▲ and **DOWN** ▼ arrow buttons to highlight a value, then press **ENTER/OK** again to select the highlighted value.

# Using a slider to set a value

Some parameters open a slider. To set such a parameter:

- Press the LEFT 

  or RIGHT 

  arrow button, or ENTER/OK.

  The arrow buttons will open the slider and adjust the value at the same time.

  ENTER/OK will open the slider without altering the initial value.
- 2. Use the **LEFT** ◀ and **RIGHT** ▶ arrow buttons to move the slider.
- 3. When ready, press **EXIT** to exit the slider and return to the menu, or press **MENU** to exit the slider without showing the menu again.

# **Editing numeric values**

Some parameters take numeric values without using sliders - for example, color matching values or IP addresses.

- 1. Use the **UP** ▲ and **DOWN** ▼ arrow buttons to highlight the row containing the numeric field you wish to edit.
- 2. Press **ENTER/OK** to enter edit mode. A numeric field in edit mode is white text on blue background.
- 3. In edit mode:

Operating Guide

- Use the **UP** ▲ arrow button to increase the numeric value.
- Use the **DOWN** ▼ arrow button to decrease the numeric value.
- 5. Once ready, press **ENTER/OK** to exit edit mode.

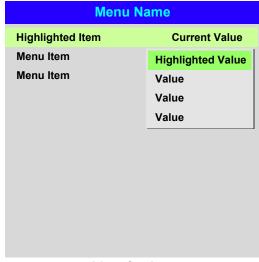

# List of values

| Parameter | Value  |
|-----------|--------|
|           | Slider |

|                 | ata                    |          |
|-----------------|------------------------|----------|
| Row             | x: 0.658               | y: 0.339 |
| Highlighted Row | x: 0. <mark>315</mark> | y: 0.662 |
| Row             | x: 0.146               | y: 0.043 |
| Row             | x: 0.276               | y: 0.283 |
|                 |                        |          |
|                 |                        |          |
|                 |                        |          |
|                 |                        |          |
|                 |                        |          |
|                 |                        |          |
|                 |                        |          |

Numeric values

Notes

Some menu items may be unavailable due to settings in other menus. Unavailable menu items appear gray.

Rev B February 2018

page 31

# **Using The Projector**

#### Main menu

Input

Press **ENTER/OK** to open the list of available inputs.

Use the UP ▲ and DOWN ▼ arrow buttons to select an input from the list, then press ENTER/OK to confirm your choice.

Press **EXIT** to return to the main menu.

Test Pattern

Choose from:

...Off, White, Black, Red, Green, Blue, Checkerboard, Crosshatch, H Burst, V Burst, Colour Bars, Screen Layout.

Use the **LEFT** ◀ and **RIGHT** ▶ arrow buttons to switch between values.

 Lens, Image, Color, Geometry, Edge Blend, Laser, Setup and Network Press ENTER/OK to open these menus and access various settings.

Press the **DOWN** ▼ arrow at the bottom of the page to access additional menus:

PIP and Information

Press **ENTER/OK** to open these menus and access various settings.

Press the **UP**  $\triangle$  arrow to return to the previous page.

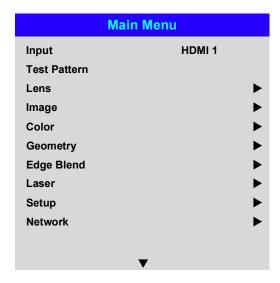

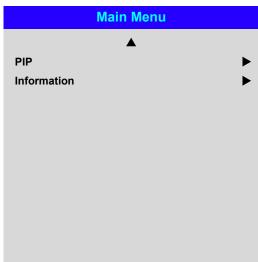

Main menu, page 1 and 2

See Signal Inputs in the Connection Guide for further information about the available inputs and connections.

Notes

Selecting a test pattern hides the OSD. Press **EXIT** to hide the test pattern, and then press **MENU** to show the OSD.

# Lens menu

Lens Lock

When this feature is On, all other Lens menu items are disabled.

Lens Control

Opens a sub-menu, see below.

Center Lens

Centers the lens.

• Lens Type

Choose a UST or a non-UST lens.

• Lens Memory

Opens a sub-menu, see next page.

#### **Lens Control**

**Lens Control** settings operate in **Zoom/Focus Adjustment** and **Shift Adjustment** mode. Press **ENTER/OK** to switch between modes.

When in Zoom/Focus Adjustment mode:

- Use the UP ▲ and DOWN ▼ arrow buttons to adjust Zoom.
- Use the **LEFT** ◀ and **RIGHT** ▶ arrow buttons to adjust **Focus**.

When in **Shift Adjustment** mode, use the arrow buttons to adjust **Shift**.

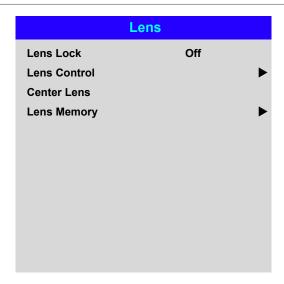

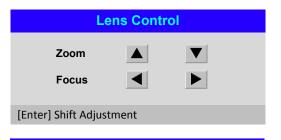

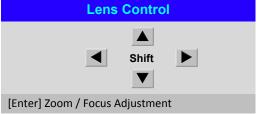

Notes

# **Lens Memory**

This menu allows you to load, save and delete up to ten lens presets, containing position, zoom, focus and shift adjustment information.

For example, if using different screen sizes and aspect ratios, you can save zoom, focus and positioning for each screen size and aspect ratio in a dedicated preset.

Use **Clear Memory** to delete a memory preset if you need to save a new combination of lens settings in its place. Overwriting a saved memory preset is not possible.

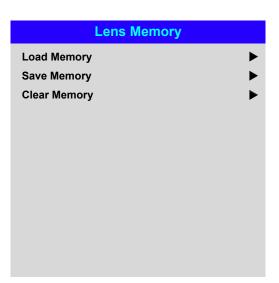

**Lens Load Memory Lens Save Memory Lens Clear Memory** ОК ОК ОК Memory 1 Memory 1 Memory 1 Memory 2 Memory 2 Memory 2 Memory 3 Memory 3 Memory 3 Memory 4 Memory 4 Memory 4 Memory 5 Memory 5 Memory 5 Memory 6 Memory 6 Memory 6 Memory 7 Memory 7 Memory 7 Memory 8 Memory 8 Memory 8 Memory 9 Memory 9 Memory 9 Memory 10 Memory 10 Memory 10

Notes

Rev B February 2018

# Image menu

#### **Dynamic Black**

Set to On to allow for increased contrast in darker scenes by modulating the light source.

# **Light Off Timer**

When Dynamic Black is On, the Light Off Timer will define if laser light source will turn off after a period of time has passed. The options are: **Disable**, **0.5**, **1.0**, **1.5**, **2.0**, **3.0**, **4.0** seconds.

#### Gamma

Choose a de-gamma curve from 1.0, 1.8, 2.0, 2.2, 2.35, 2.5, S-Curve, and DICOM. Used correctly, the Gamma setting can improve contrast while maintaining good details for blacks and whites.

If excess ambient light washes out the image and it is difficult to see details in dark areas, lower the **Gamma** setting to compensate. This improves contrast while maintaining good details for blacks. Conversely, if the image is washed out and unnatural, with excessive detail in black areas, increase the setting.

**S-Curve** is an enhanced mid-tone gamma.

**DICOM** is a simulated DICOM display, which can be used for training applications.

#### **HDR**

Choose an HDR setting from AUTO, HDRPQ-400, HDRPQ-500, HDRPQ-1000 and **HDRHLG** 

Auto is the default setting. When a 4KUHD Blue-Ray player sends an HDR flag to the projector it will select the appropriate option according to the player data.

HDR (High Dynamic Range) is a new form of gamma developed to create more realistic experience when viewing images delivered using this format, such as scenes with bright sunlight. Unlike traditional gamma, HDR is not device or installation independent. HDR content will come with a recommended brightness regardless of screen size. For best results as a guideline the following screens sizes are suggested.

| Im              | nage    |
|-----------------|---------|
| Dynamic Black   | Off     |
| Light Off Timer | Disable |
| Gamma           | 2.2     |
| HDR             | Auto    |
| Brightness      | 100     |
| Contrast        | 100     |
| Saturation      | 100     |
| Hue             | 100     |
| Sharpness       | 10      |
| Noise Reduction | Off     |
| Freeze          |         |
| Resync          |         |

**Notes** 

Selecting an HDR setting will disable the Gamma setting.

> If the HDR setting is Auto, the Gamma setting is only disabled when the image source is HDR.

Rev B February 2018 Operating Guide

| HDR Screen sizes |        | Scre    | en width | (cm)     |
|------------------|--------|---------|----------|----------|
| Model            | Lumens | 400 NIT | 500 NIT  | 1000 NIT |
| HLL4K            | 12,500 | 384cm   | 343cm    | 243cm    |
|                  |        |         |          |          |

HDR options should only be used with media players and sources equiped with HDR and HDR content.

Perceptual Quantizer (PQ) is the digitizing concept for capture and display and provides metadata to enable the display to understand the coding of the content.

The NIT numbers relate to the brightness of the viewing conditions in NIT. NIT is the unit of brightness measurement for monitors and LED walls that emit light rather than reflect it such as a projection screen. However it is a reference to the brightness you would choose for a given environment.

HDRHLG is High Dynamic Range – hybrid-log-gamma. This is a broadcast version of HDR for live TV and events

Currently HDR gamma selection is manual.

## Brightness, Contrast, Saturation, Hue, Sharpness

Highlight the setting you wish to edit, and then press **ENTER/OK**, or the **LEFT** ◀ or **RIGHT** ▶ arrow button to open the slider.

Use the **LEFT** ◀ and **RIGHT** ► arrow buttons to adjust the slider.

Press **EXIT** to close the slider and return to the menu, or **MENU** to close the slider and return to the projected image.

#### Noise Reduction

Choose a level of noise reduction from Off, Low, Middle and High.

#### Freeze

Freezes the current frame.

#### Resync

Press **ENTER/OK** to force the projector to resynchronise with the current input.

Brightness 100 \_\_\_\_

# **Color menu**

# **Color Space**

In most cases, the **Auto** setting determines the correct colorspace to use. If it does not, you can choose a specific colorspace:

Choose from Auto, YPbPr, YCbCr, RGB PC and RGB Video.

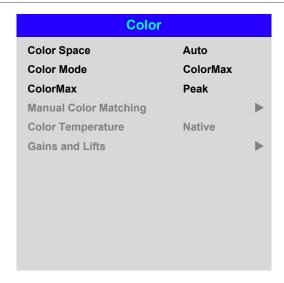

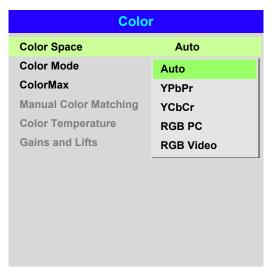

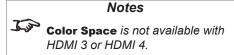

#### **Color Mode**

The projector can work in the following color modes: ColorMax, Manual Color Matching, Color Temperature and Gains and Lifts.

| C                  | Color                 |
|--------------------|-----------------------|
| Color Space        | Auto                  |
| Color Mode         | ColorMax              |
| ColorMax           | ColorMax              |
| Manual Color Match | Manual Color Matching |
| Color Temperature  | Color Temperature     |
| Gains and Lifts    | Gains and Lifts       |
| -                  |                       |
|                    |                       |
|                    |                       |

## Notes

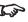

Only one color mode can be selected at a time. Settings used by the other color modes are disabled.

#### ColorMax

- 1. Set Color Mode to ColorMax.
- 2. Navigate to the ColorMax setting. Choose from REC709, EBU, SMPTE, Peak, User 1 and User 2.

User 1 and User 2 are user-defined color gamuts set via the Setup > ColorMax menu.

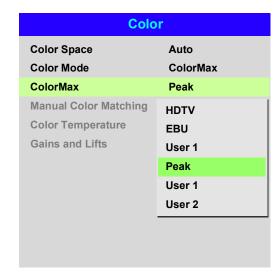

See Setup menu for further information about setting up the User 1 and User 2 color gamuts.

Rev B February 2018 Operating Guide

## **Manual Color Matching**

- 1. Set Color Mode to Manual Color Matching.
- 2. Open the **Manual Color Matching** submenu.

Here you can do the following:

- Switch Auto Test Pattern On and Off.
- Adjust Hue, Saturation and Gain settings for each individual color to improve the color balance of the projected image.
- Adjust white balance RGB values.
- Reset all values.

| Manual Color Matching — Red |     |  |
|-----------------------------|-----|--|
| Hue                         | 100 |  |
| Saturation                  | 100 |  |
| Gain                        | 100 |  |
|                             |     |  |
|                             |     |  |
|                             |     |  |
|                             |     |  |
|                             |     |  |
|                             |     |  |
|                             |     |  |

| Manual Colo       | or Matching |   |
|-------------------|-------------|---|
| Auto Test Pattern | Off         |   |
| Red               |             | • |
| Green             |             | • |
| Blue              |             | • |
| Yellow            |             | • |
| Cyan              |             | • |
| Magenta           |             | • |
| White Balance     |             | • |
| Reset             |             |   |
|                   |             |   |
|                   |             |   |
|                   |             |   |

| Manual Color M | atching — White |
|----------------|-----------------|
| Red            | 100             |
| Green          | 100             |
| Blue           | 100             |
|                |                 |
|                |                 |
|                |                 |
|                |                 |
|                |                 |
|                |                 |
|                |                 |
|                |                 |

| J. | For more details about the <b>Hue</b> ,                        |
|----|----------------------------------------------------------------|
|    | Saturation and Gain settings,                                  |
|    | see Color matching parameters explained further in this guide. |
|    |                                                                |
|    |                                                                |

Notes

# **Color matching parameters explained**

The levels of hue, saturation and gain in the Manual Color Matching menu change the color values in the following ways:

1

## Hue

Specifies the position of each color (red, yellow, green, cyan, blue and magenta) relative to its neighboring colors.

Saturation

Specifies the level of white in each color (i.e. how "pale" each color is).

Gain

Controls the amount of light that goes into each color, i.e. the lowest gain would produce black.

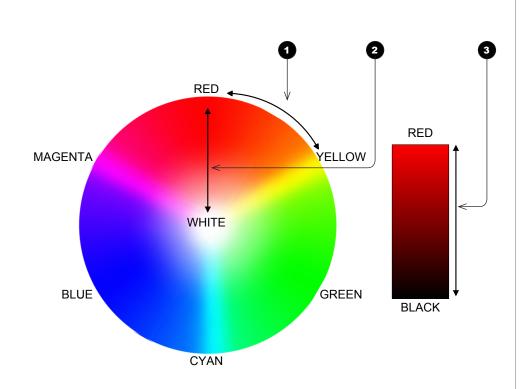

## **Color Temperature**

- 1. Set Color Mode to Color Temperature.
- 2. Navigate to the **Color Temperature** setting. Choose a value from **3200K** (warmer) to **9300K** (cooler) or **Native** (no correction).

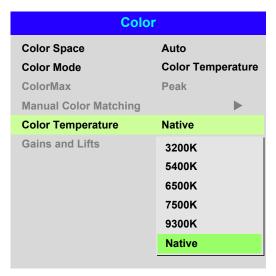

# **Gains and Lifts**

Lifts allow you to adjust black levels of individual colors, while gains adjust the bright part of the scale.

Set the sliders as required.

| G          | ains and Lifts |
|------------|----------------|
| Red Lift   | 100            |
| Green Lift | 100            |
| Blue Lift  | 100            |
| Red Gain   | 100            |
| Green Gain | 100            |
| Blue Gain  | 100            |
| Reset      |                |
|            |                |
|            |                |
|            |                |
|            |                |
|            |                |

Notes

# **Geometry menu**

This menu allows you to compensate for image distortions caused by an unusual projection angle or irregular screen surface.

| Geon                | netry  |   |
|---------------------|--------|---|
| Aspect Ratio        | Source |   |
| Digital Zoom        |        | • |
| Overscan            | Off    |   |
| Blanking            |        | • |
| Keystone            |        | • |
| 4 Corners           |        | • |
| Rotation            |        | • |
| Pincushion / Barrel |        | • |
| Arc                 |        | • |
| Custom Warp         |        | • |
|                     |        |   |
|                     |        |   |

# Notes

Aspect Ratio, Digital Zoom and Overscan are not available with input HDMI 3 or HDMI 4.

Only one of the following should be used at any one time. Keystone, 4 Corners, Rotation, Pincushion/Barrel and Arc

For more complex adjustments use **Custom Warp** later in this section.

# **Aspect Ratio**

This feature defines the aspect ratio of the source. Use the **Setup > Screen Setting** to define the screen aspect ratio.

If you choose a preset aspect ratio from here, it will give you the best fit for your selection.

Choose from:

- 5:4
- 4:3
- 16:10
- 16:9
- 1.88
- 2.35
- TheaterScope
- Source
- Unscaled

Image scaling and aspect ratio are also influenced by Setup > Screen Setting.

See next page for further information about the **TheaterScope** aspect ratio.

# **Theaterscope setting**

The **TheaterScope** setting is used in combination with an anamorphic lens to restore 2.35:1 images packed into a 16:9 frame. Such images are projected with black lines at the top and bottom of the 16:9 screen to make up for the difference in aspect ratios.

Without an anamorphic lens and without the TheaterScope setting applied, a 16:9 source containing a 2.35:1 image looks like this:

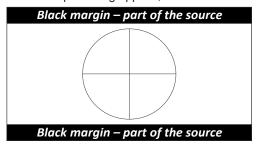

If we change the setting to **TheaterScope**, the black lines will disappear but the image will stretch vertically to reach the top and bottom of the DMD™:

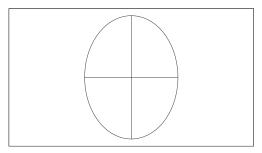

An anamorphic lens will stretch the image horizontally, restoring the original 2.35 ratio:

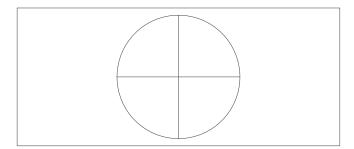

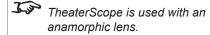

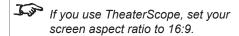

# **Digital Zoom**

Digital zooming enlarges a section of the image, while the area outside the enlarged section is cropped out to preserve the overall image size.

- Digital Zoom defines the level of zoom that needs to be applied. If Digital Zoom is set to **0**, then the other settings in the menu will be disabled.
- **Digital Pan** and **Digital Scan** specify the area that is being enlarged:
  - Digital Pan adjusts the horizontal coordinates.
  - **Digital Scan** adjusts the vertical coordinates.

The Reset command restores the default Digital Zoom, Digital Pan and Digital Scan values.

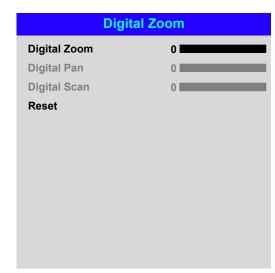

# Notes

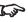

Digital Zoom is a temporary setting and not retained after an input change or power cycle.

Rev B February 2018 Operating Guide

page 45

# **Overscan**

Use this setting to compensate for noisy or badly defined image edges.

**Crop** removes unwanted artifacts from the edges of your image by cropping the edges. **Zoom** increases the size of the image to force the edges off-screen.

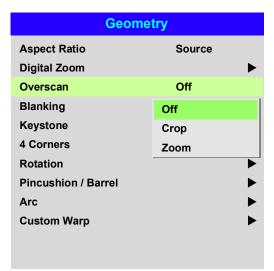

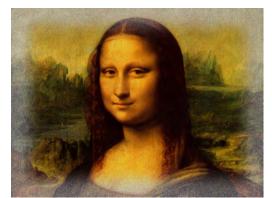

Image with noisy edges

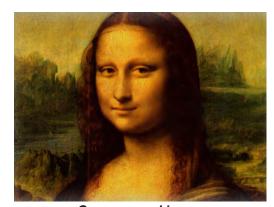

Overscanned image

Notes

# **Blanking**

Use this feature to:

- fit an odd-sized screen;
- cut off timecode dots in the top line of a picture;
- cut off subtitles, etc.

Select the edge you wish to blank and use the **LEFT** ◀ and **RIGHT** ▶ arrow buttons to determine the amount of correction.

Use the **Reset** command to restore blanked edges.

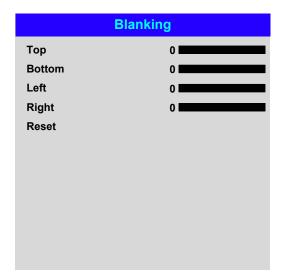

Notes

# Keystone

Use this setting to compensate for any distortion caused by the projector being in a different horizontal or vertical plane to the screen.

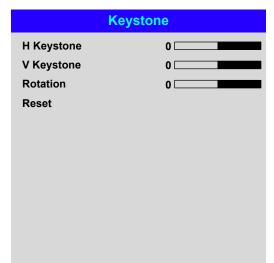

# Notes

# **Keystone example**

- The projector is positioned at an angle
- 2 The resulting image is distorted
- The image is corrected when Keystone is applied

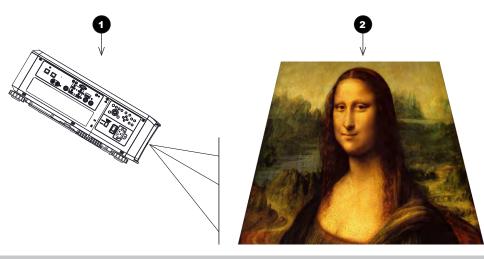

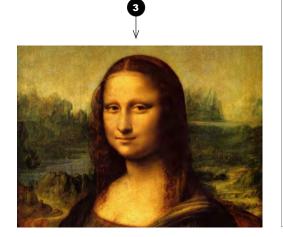

Rev B February 2018

# **Keystone settings**

- 1 Projector to the left
  The projector is positioned to the left of the screen.
  To correct, apply a positive Horizontal Keystone value using the RIGHT arrow button.
- Projector to the right
  The projector is positioned
  to the right of the screen.
  To correct, apply a negative
  Horizontal Keystone
  value using the LEFT arrow
  button.
- 3 Projector high
  The projector is positioned above the screen at a downward angle.
  To correct, apply a negative Vertical Keystone value using the DOWN arrow button.
- The projector low
  The projector is positioned below the screen at an upward angle.
  To correct, apply a positive Vertical Keystone value using the UP arrow button.
- The projector straight
  The projector is directly opposite the screen at a right angle both horizontally and vertically.
  No correction is needed.

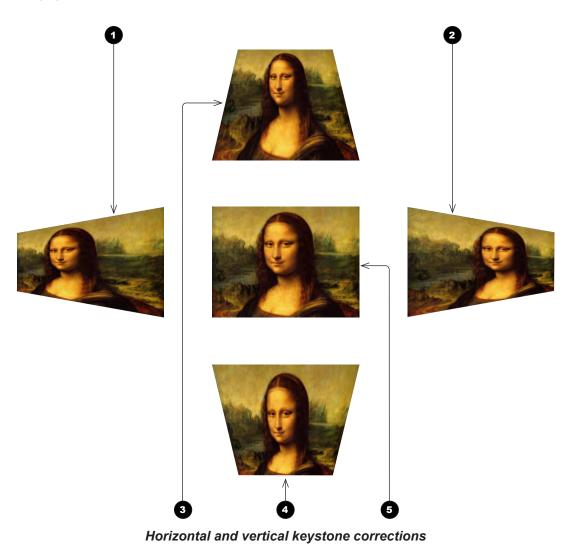

Rev B February 2018

## **4 Corners**

For each corner, apply horizontal and / or vertical correction as necessary to restore the rectangular shape of the image.

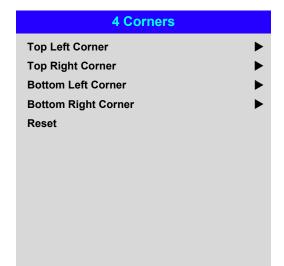

## Notes

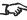

Corner corrections provide a simple setup for awkward installations and irregular shaped screens that may distort the image. To apply a similar (but less flexible) correction, while preserving the original aspect ratio of the image, use the **Keystone** menu.

# **Top Right Corner example**

In this illustration, the top right corner requires both horizontal and vertical correction.

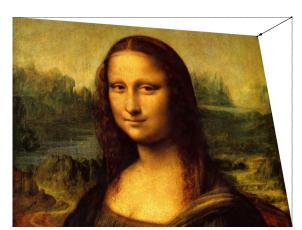

**Top Right Corner Correction** 

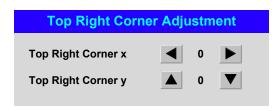

Rev B February 2018 Operating Guide

page 50

# **Rotation**

Use this feature for example to correct a mounting error causing the image not to be level with the screen.

## **Rotation example**

1 DMD™ area

The DMD  $^{\text{\tiny TM}}$  is not rotated. It still covers the area that would be occupied by the image without correction.

2 Rotated image

The image is smaller than the surrounding DMD $^{TM}$  area. It is scaled in order to remain within the DMD $^{TM}$  area.

3 Angle of rotation

Operating Guide

The angle equals a quarter of the **Rotation** setting. In this example the angle is  $5^{\circ}$ , therefore **Rotation = 20**.

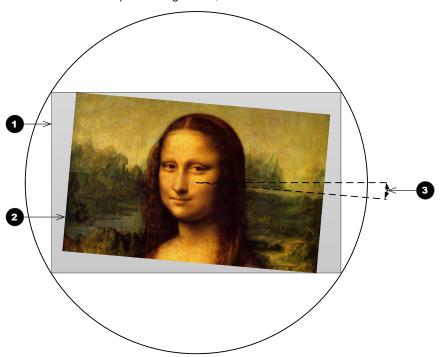

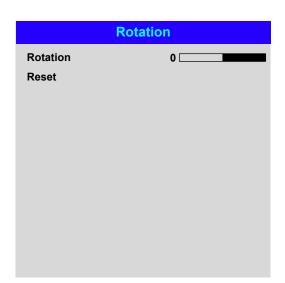

Rev B February 2018

# **Pincushion / Barrel**

Pincushion or barrel distortions are the result of poor or incorrect tensioning of the screen or using a surface that is not flat.

Use the **Pincushion** / **Barrel** control to compensate electronically for such distortions.

You can also use this menu to make simple panoramic screen corrections without using external processors.

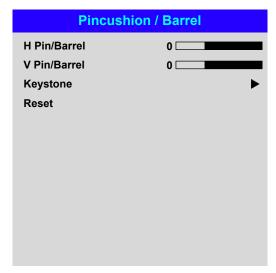

# Notes

# Pincushion / Barrel example

The illustration shows pincushion and barrel correction applied both horizontally and vertically, in equal measures.

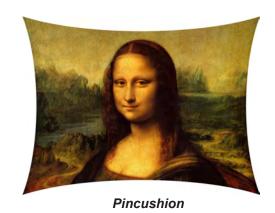

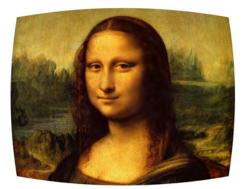

Barrel

# Arc

This feature is similar to **Pincushion** / **Barrel** but allows you to apply curvature to each edge of the image independently so you can have any combination of corrections.

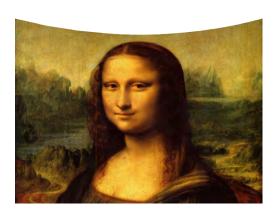

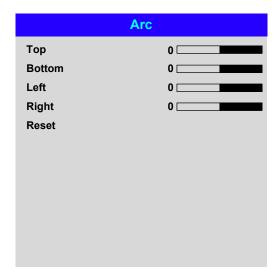

# Notes

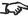

Please note that a positive Arc value on any edge will reduce the image size as the projector needs to maintain the aspect ratio.

> A negative Arc value will not affect the overall image size.

Rev B February 2018 Operating Guide

page 53

# **Custom Warp**

This feature permits selection of predefined User warp maps. User custom warp maps require the Projector Controller PC application to create the custom warp.

Custom warp maps provide non-linear curvature correction for curved or spherical screens and other irregular shaped surfaces such as building mapping

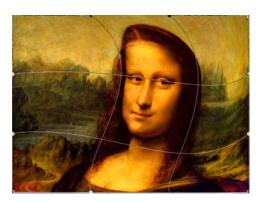

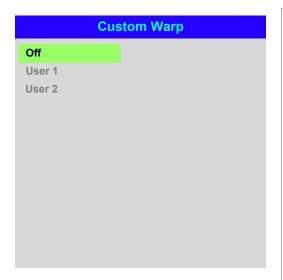

Notes

Operating Guide Rev B February 2018

page 54

# **Edge Blend menu**

Use this menu to blend together images from an array of two or more projectors.

The feature feathers the light output of the projector within the edges that overlap with other projectors in the array: as a result, the overlapping edges are evenly lit and easily blend in with the rest of the image.

# Edge Blend

Enable and disable Edge Blend

## Align Pattern

Add markers to the image showing the edges of the blend area and making the overlaps more visible to help adjust the physical position of the projectors in the array.

#### Blend Width

Determine the width of the blended regions.

# Black Level Uplift

Adjust black levels to compensate if the blended regions appear brighter than the rest of the image.

#### Reset

Reset all **Edge Blend** settings to their factory default values.

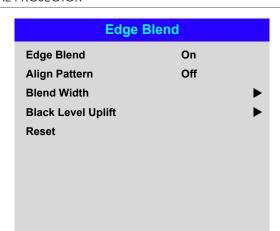

# Notes

When Edge Blend is set to Off, all other edge blend settings are disabled.

The picture in the blend region needs to be delivered to all overlapping projectors, which may require a special setup of the source.

# Edge Blend menu continued from previous page

# **Blend Width**

Use the **LEFT** ◀ and **RIGHT** ▶ arrow buttons to set the width of the blended regions:

Top
Bottom

Left Right

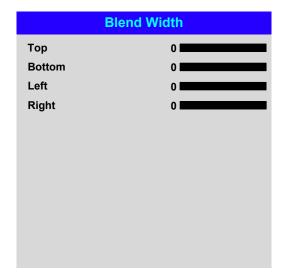

Notes

# Edge Blend menu continued from previous page

## **Black Level Uplift**

Black in the blended regions appears less dark than in the rest of the image. To compensate for this, use this menu to raise the black levels of the rest of the image:

- Set All to the required amount of black level correction. This will apply equal correction to the black levels of all colors.
- If necessary, use the individual color sliders (Red, Green and Blue) for fine adjustment.

You may experience artifacts at the edges where the blended region of one projector overlaps the *pond of mirrors* of its neighbor. In the example below, the blended image comes from *two projectors*, **1** and **2**. Both images have black level uplift applied; as a result, artifacts 3 and 4 have emerged at the edges where the black level uplift region of one projector overlaps the pond of mirrors of the other.

To remove the artifacts, you need to slightly reduce the size of the black level uplift region of each projector so it does not overlap the pond of mirrors of the other projector.

Depending on your array, use Top, Bottom, Left and/or Right to reduce the black level uplift size. In the example below, use the **Right** slider of the *projector* on the left 1 to remove the artifact on the right 4, and the Left slider of the projector on the right 2 to remove the artifact on the left 3.

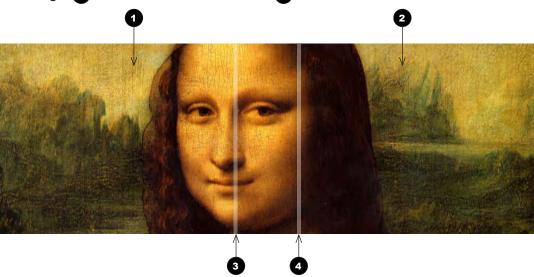

# **Black Level Uplift** Select Area Top **Bottom** Left Right **Colour Adjustment** ΑII Red Green Blue

Notes

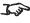

Enable Align Pattern from the Edge Blend menu to see the black level uplift area.

Rev B February 2018 Operating Guide

page 57

# Laser menu

## Power Mode

- **Eco** will automatically set the laser power to 80%.
- **Normal** will set the power to 100%.
- Set to **Custom** if you wish to adjust the power manually.

## Power Level

This setting is only available if **Power Mode** is set to **Custom**.

Choose a value between 20 and 100, ranging from 20% to 100% laser power.

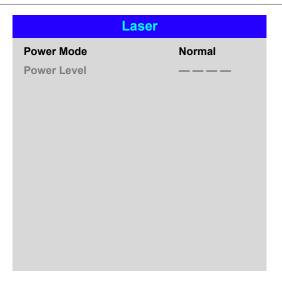

# Setup menu

#### Orientation

Choose from Front Tabletop, Front Ceiling, Rear Tabletop, Rear Ceiling and Auto-front.

# **High Altitude**

Choose from On, Auto and Quiet.

## **Standby Power**

Choose from SuperECO, ECO and Normal.

**SuperECO** uses minimal power and disables power ON via LAN. **ECO** uses a low power setting but enables power ON via Ethernet port only. **Normal** enables power ON via both HDBase-T/LAN and Ethernet ports.

#### **Screen Setting**

Choose from 16:10. 16:9 and 4:3.

#### ColorMax

Set up user-defined color gamut values.

# **Power On/Off Management**

Access the submenu to set up automatic projector power on and power off.

## **Clock Adjust**

Access the submenu to set current date and local time.

#### Startup Logo

Set this to **On** if you want the DP logo to show when the projector is first switched on.

#### **Blank Screen**

Choose from Logo, Black, Blue and White.

#### **Auto Source**

If this setting is **On**, the projector will automatically search for an active input source.

Highlight the **DOWN** ▼ arrow at the bottom of the page and press **ENTER/OK** to navigate to the second **Setup** menu page.

| Setup                   |            |
|-------------------------|------------|
| Orientation             | Auto-front |
| High Altitude           | Auto       |
| Standby Power           | SuperECO   |
| Screen Setting          | 16:9       |
| ColorMax                |            |
| Power On/Off Management |            |
| Clock Adjust            |            |
| Startup Logo            | On         |
| Blank Screen            | Logo       |
| Auto Source             | Off        |

# Notes

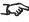

Auto-front automatically detects the projector's position and sets Table or Ceiling orientation accordingly.

Rev B February 2018 Operating Guide

# Trigger1 and Trigger 2

Choose from Screen, 5:4, 4:3, 16:10, 16:9, 1.88, 2.35, TheaterScope, Source, Unscaled or RS232 to determine what will cause each trigger output to activate.

#### **Infrared Remote**

Set to **Off** if you wish to disable the remote control.

#### IR Code

The projector and the remote control need a matching IR code: a two-digit number between 00 and 99.

The default IR code is 00. This is also a master code, which, if assigned to a remote, will work regardless of the value assigned to the projector.

# To assign an IR code for the projector:

- 1. Select IR Code.
- 2. Use the **UP** ▲ and **DOWN** ▼ arrow buttons to change the values.

#### To assign an IR code for the remote:

- 1. Press and hold the **ADDR** button on the remote until the indicator starts flashing.
- 2. Release the ADDR button and while the indicator is still flashing, enter a twodigit address using the numeric input buttons. The indicator will flash three times quickly to confirm the change.

#### **IR Code Reset**

Use this command to unassign an IR code from the projector. This will revert the IR Code value to 00.

To unassign an IR code from the remote control,

Press and hold **ALT** and **ADDR** simultaneously until the indicator flashes to confirm the change.

#### **OSD Settings**

Access this submenu to adjust the appearance and position of the on-screen display.

#### Memory

Access this submenu to save up to four presets containing custom combinations of image settings, or to recall a saved preset.

#### **Instant Startup**

When **ON** only the Laser will be turned off when the Power off command is given. A subsequent Power On will turn on the laser giving an apparent very fast power on.

| Setup           |             |  |  |  |  |  |
|-----------------|-------------|--|--|--|--|--|
|                 | <b>A</b>    |  |  |  |  |  |
| Trigger-1       | Off         |  |  |  |  |  |
| Trigger-2       | Off         |  |  |  |  |  |
| Infrared Remote | On          |  |  |  |  |  |
| IR Code         | 0           |  |  |  |  |  |
| IR Code Reset   |             |  |  |  |  |  |
| OSD Settings    | <b>•</b>    |  |  |  |  |  |
| Memory          | <b>&gt;</b> |  |  |  |  |  |
| Instant Startup | Off         |  |  |  |  |  |
| Standby Period  | 30 Min.     |  |  |  |  |  |
|                 |             |  |  |  |  |  |
|                 |             |  |  |  |  |  |

#### Notes

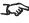

If you turn the remote control off, you can only turn it back on again from the control panel or via the Projector Controller application.

> The **Projector Controller** software is available for download from the Digital Projection website, free of charge.

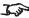

A wired remote control will also be disabled if Infrared Remote is set to Off.

Rev B February 2018 Operating Guide

# • Standby Period

Used with Instant Startup. If Instant Startup in **ON** and the projector is powered down then the projector will go to Standby after the selected "Standby Period" 30 minutes, 60 minutes, 90 minutes.

Highlight the **UP** ▲ arrow at the top of the page and press **ENTER/OK** to go back to the first **Setup** menu page.

Notes

#### ColorMax

ColorMax permits seven point color matching of red, green, blue, yellow, cyan, magenta and white.

You can enter your own gamut values here, or edit values you have imported using the **Projector Controller** software.

Defining your own colorspace with individual x and y coordinates for each color enables you to match not only the whites but each individual color as well.

Highlight the submenu you wish to open and press ENTER/OK to confirm your choice.

# **Measured Data / Target Data**

- 1. Use the **UP** ▲ and **DOWN** ▼ arrow buttons to highlight a color, then use the **LEFT** ◀ and **RIGHT** arrow buttons to navigate to the x or y coordinate.
- 2. Use the **UP** ▲ and **DOWN** ▼ arrow buttons to increase and decrease the value, respectively.
- 3. Exit edit mode:
  - press **ENTER/OK**, if you want to save the edited values.
  - press **EXIT**, if you do not wish to save the edited values

|       | Measured Data          |          |  |  |  |  |
|-------|------------------------|----------|--|--|--|--|
| Red   | x: 0.658               | y: 0.339 |  |  |  |  |
| Green | x: 0. <mark>315</mark> | y: 0.662 |  |  |  |  |
| Blue  | x: 0.146               | y: 0.043 |  |  |  |  |
| White | x: 0.276               | y: 0.283 |  |  |  |  |
| Reset |                        |          |  |  |  |  |

| Target Data – User 1 |                   |  |  |  |  |  |
|----------------------|-------------------|--|--|--|--|--|
| Red                  | x: 0.640 y: 0.390 |  |  |  |  |  |
| Green                | x: 0.300 y: 0.600 |  |  |  |  |  |
| Blue                 | x: 0.150 y: 0.060 |  |  |  |  |  |
| Yellow               | x: 0.419 y: 0.505 |  |  |  |  |  |
| Cyan                 | x: 0.225 y: 0.329 |  |  |  |  |  |
| Magenta              | x: 0.321 y: 0.154 |  |  |  |  |  |
| White                | x: 0.285 y: 0.302 |  |  |  |  |  |
|                      |                   |  |  |  |  |  |
|                      |                   |  |  |  |  |  |
|                      |                   |  |  |  |  |  |
|                      |                   |  |  |  |  |  |

ColorMax Measured Data Target Data - User 1 Target Data - User 2

**Notes** 

The **Projector Controller** software is available for download from the Digital Projection website, free of charge.

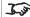

This tool is best used in conjunction with a specialized light meter (a photo spectrometer) to measure color parameters within a particular installation. However, the preloaded generic factory default data set is designed to give more than satisfactory results.

4. If necessary, highlight another color and repeat the procedure.

Rev B February 2018 Operating Guide

#### Power On/Off

#### Auto Power Off

Set this to On if you want the projector to go into STANDBY mode when no input source is detected for 20 minutes.

#### Auto Power On

Set this to  ${\bf On}$  if you want the projector to start up immediately when the mains is connected.

Set this to **Off** if you want the projector to go into STANDBY mode when the mains is connected. In this case, the projector will not start up until the **POWER** button is pressed on the control panel or the **ON** button is pressed on the remote control.

# 

#### Scheduled on/off

Access this submenu to create a weekly schedule for automatic on and off times:

- 1. Set a schedule:
  - Use the UP ▲ and DOWN ▼ arrow buttons to highlight a row, then press
     ENTER/OK to enable edit mode.

  - To exit edit mode, press **ENTER/OK**. Alternatively, press **EXIT** if you don't want the changes to take effect. Move to another row using the **UP** ▲ and **DOWN** ▼ arrow buttons.
- 2. To enable the schedule, set **Schedule** to **On**.

|          | Off |   |   |   |        |
|----------|-----|---|---|---|--------|
| <u> </u> | W   | Τ | F | S | Time   |
|          |     |   |   |   | 12: 34 |
|          |     |   |   |   | 12: 34 |
|          |     |   |   |   | 12: 34 |
|          |     |   |   |   | 12: 34 |
|          |     |   |   |   |        |
|          |     |   |   |   |        |
|          |     |   |   |   |        |
|          |     |   |   |   |        |
|          |     |   |   |   |        |
|          |     |   |   |   |        |

Notes

# **Clock Adjust**

Use this menu to set date (in  $\mathbf{dd:MM:yyyy}$  format), time (in  $\mathbf{HH:mm}$  format) and time zone.

The date and time set here will affect any schedule created within the **Power On/Off** menu.

# Clock Adjust Date (dd:MM:yyyy) 30:11:2017 Time (HH:mm) 16:00 Time Zone UTC 00

#### Setup menu continued from previous page

#### **OSD Settings**

- Language sets the OSD language.
- Menu Position determines where the OSD should appear on the screen when activated.
- Menu Transparency sets OSD transparency between 0% (no transparency), 25%, 50% and 75%.
- **Time Out** determines how long the OSD should remain on screen if no buttons are pressed. Choose **Always On** to disable this feature.
- Message Box determines whether projector status messages should appear on the screen.

| Vlemo | ry |
|-------|----|
|-------|----|

The current image settings can be saved as a preset, which you can recall later. The default settings can be recalled at any time as well.

Up to four custom presets can be stored for each input.

The following settings are saved in a preset:

- From the Image menu Dynamic Black, Gamma, HDR, Brightness, Contrast, Saturation, Hue, Sharpness and Noise Reduction
- From the Color menu Color Space, Color Mode, ColorMax,
   Color Temperature, Dynamic Black, RGB Lift and RGB Gain
- From the Geometry menu Aspect Ratio and Overscan

#### To recall a saved preset:

 Select Recall Memory and press ENTER/OK, then select a preset from Preset A to Preset D. Select Default to load factory default values.

#### To save a preset:

 Select Save Settings and press ENTER/OK, then choose from Preset A, Preset B, Preset C and Preset D.

| 000.0             | tion on    |
|-------------------|------------|
| OSD Set           | tings      |
| Language          | English    |
| Menu Position     | Center     |
| Menu Transparency | 0          |
| Time Out          | 30 Seconds |
| Message Box       | On         |
|                   |            |
|                   |            |
|                   |            |

|               | Memory |          |
|---------------|--------|----------|
| Recall Memory |        | Default  |
| Save Settings |        | Preset A |
|               |        |          |

Presets from one input cannot be applied to another input.

Notes

## **Network menu**

#### • DHCP, IP, Subnet Mask, Gateway, DNS

Set **DHCP** to **On** if the IP address is to be assigned by a DHCP server, or **Off** if it is to be set here.

If  $\mathbf{DHCP}$  is  $\mathbf{On}$ , it will not be possible to edit  $\mathbf{IP}$  Address,  $\mathbf{Subnet}$  Mask,  $\mathbf{Gateway}$  or  $\mathbf{DNS}$ .

If DHCP is set to Off, edit IP Address, Subnet Mask, Gateway and DNS as required.

#### • MAC

This field is read-only.

#### AMX

Switch on or off.

|             | Network                |
|-------------|------------------------|
| DHCP        | Off                    |
| IP          | 192 . 168 . 000 . 100  |
| Subnet Mask | 255 . 255 . 255 . 000  |
| Gateway     | 000 . 000 . 000 . 000  |
| DNS         | 000 . 000 . 000 . 000  |
| MAC         | 00: 18: 27: 2d: f2: 06 |
| AMX         | Off                    |
|             |                        |
|             |                        |
|             |                        |
|             |                        |
|             |                        |

Operating Guide Rev B February 2018

## PIP menu

#### • PIP

Turn PIP on and off.

#### Source

Select an input source for the PIP image.

Any combinations are possible between main and PIP input source, as long as one of the inputs is either **DisplayPort** or **3G-SDI**.

#### Position

Set the location of the PIP image on the screen. Choose from **Top-Left**, **Top-Right**, **Bottom-Left**, **Bottom-Right** and **PBP**.

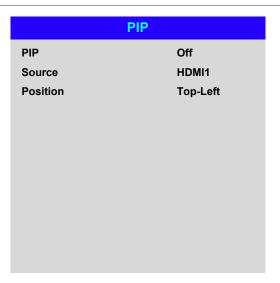

Operating Guide Rev B February 2018

# **Information menu**

This menu gives information about software and hardware configuration, input source and laser operating times It also allows you to restore the factory default settings.

| Info                | rmation                 |
|---------------------|-------------------------|
| Model Name          | HIGHlite Laser 4K 12000 |
| Serial Number       | X000XXXXX0000           |
| Software Version 1  | MD17-VD21-1.14-20170828 |
| Software Version 2  | STEP3_E01-23-17-3120    |
| Software Version 3  | 2.0.14.0                |
| Active / PIP Source | HDMI 1                  |
| Signal Format       | <b>&gt;</b>             |
| Laser Hours         | 2                       |
| System Status       | <b>&gt;</b>             |
| Thermal Status      | <b>•</b>                |
| Factory Reset       |                         |
|                     |                         |

# **Signal Format**

|               | Signal Format |
|---------------|---------------|
| Active Source |               |
| Timing        | 1080p/60Hz    |
| H Refresh     | 67.500 KHz    |
| V Refresh     | 60.00 Hz      |
| Pixel Clock   | 148.500 MHz   |
|               |               |
| PIP Source    |               |
| Timing        | 576p/50Hz     |
| H Refresh     | 31.250 KHz    |
| V Refresh     | 50.00 Hz      |
| Pixel Clock   | 27.0 MHz      |
|               |               |

Notes

# Information menu continued from previous page

# **System Status**

|                      | System Status                     |
|----------------------|-----------------------------------|
| Atmospheric Pressure | 98988 Pa (116 m)                  |
| AC Voltage           | 160V – 264V                       |
| Ceiling Mode         | 0                                 |
| Tilt Angle           | 4 deg                             |
| Portrait Angle       | 0 deg                             |
| Altitude Mode        | Low                               |
| Laser Power          | 100%                              |
| License Key          | License Pass. Timeout Not Expired |
|                      |                                   |
|                      |                                   |
|                      |                                   |

## **Thermal Status**

| Ther             | mal Status                      |
|------------------|---------------------------------|
| Inlet/DMD Temp.  | 23 / 24 (C)                     |
| PW Temp.         | 58 (C)                          |
| LD 1-6 Temp.     | 41 / 46 / 41 / 48 / 49 / 49 (C) |
| Fan 1-3 Speed    | 1399 / 1402 / 1391              |
| Fan 4-6 Speed    | 1410 / 1200 / 1205              |
| Fan 7-9 Speed    | 1211 / 1407 / 1410              |
| Fan 10-12 Speed  | 0 / 3005 / 3007                 |
| Fan 13-15 Speed  | 2986 / 2984 / 2984              |
| Fan 16-18 Speed  | 3020 / NA / NA                  |
| Fan 19-21 Speed  | 1200 / 1204 / 1200              |
| Fan 12-24 Speed  | 2283 / 2332 / 1800              |
| Water Pump Speed | 2718 / 3378 / 3220              |

Notes

#### Information menu continued from previous page

#### **Factory Reset**

To restore the factory default settings:

- 1. Navigate to Factory Reset and press ENTER/OK.
- 2. When prompted, press **ENTER/OK** to confirm your choice, or press **EXIT** to cancel.

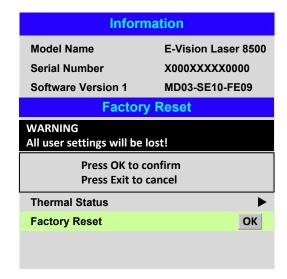

#### Notes

Factory reset does not reset the Network settings, or High Altitude mode.

# Served Web Pages

The served web pages allow you to control the projector remotely via LAN.

The default IP address is 192.168.0.100.

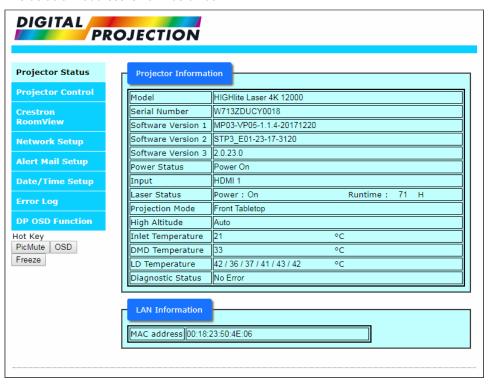

Notes

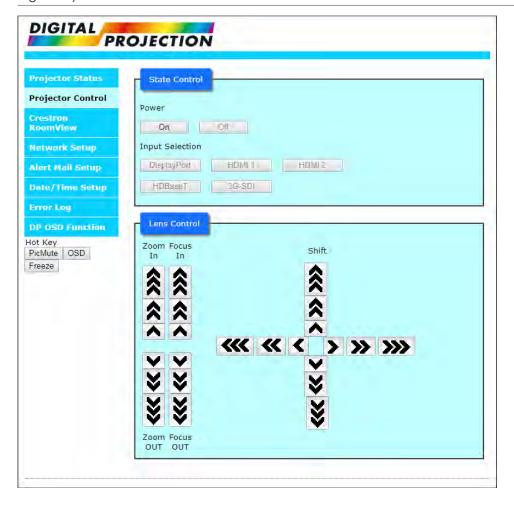

| ojector Status     | NetWork            |                                                      |
|--------------------|--------------------|------------------------------------------------------|
| ojector Control    | DHCP:              | On Off                                               |
| restron<br>pomView | IP Address:        | 192 . 168 . 0 . 100                                  |
| etwork Setup       | Subnet Mask:       | 255 . 255 . 255 . 0                                  |
|                    | Gateway:           | 192 . 168 . 0 . 254                                  |
| ert Mail Setup     | DNS Server:        | 192 . 168 . 0 . 1                                    |
| te/Time Setup      |                    | Save Settings                                        |
| ror Log            | AMX:               | Off * ON                                             |
| OSD Function       | 230x20000 0747-7-7 | ect settings may cause the projector to lose network |

Rev B February 2018

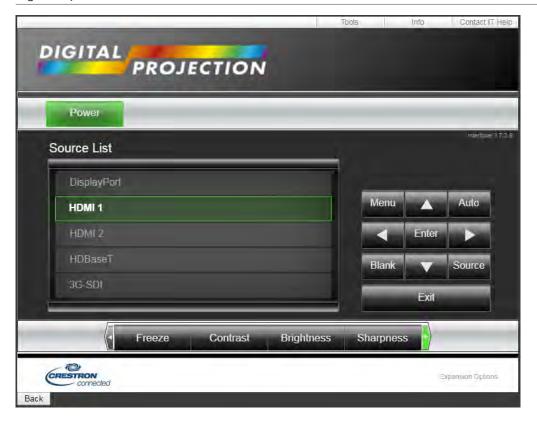

Notes

| ctor Status  | Server Setup    |               |           |                |       |
|--------------|-----------------|---------------|-----------|----------------|-------|
| ctor Control | SMTP Server:    |               |           | Port           | 25    |
| ron          | User Name:      |               |           |                |       |
| View         | Password:       |               |           |                |       |
| ork Setup    | 1               |               |           |                | А     |
| Mail Setup   |                 |               |           |                |       |
| Time Setup   | Mail            |               |           |                |       |
|              | E-mail Alert:   | Enable        | * Disable |                |       |
| Log          | From:           |               |           |                |       |
| SD Function  | To:             |               |           |                |       |
| / OOD        | CC:             | -             |           |                |       |
| e OSD        | Projector Name: | W713ZDUCY     | 0018      |                |       |
| 3            | Location:       | 171.0388.5.50 | 29.70,    |                |       |
|              | 33.200.300.300  | -             |           |                | A     |
|              |                 |               |           |                |       |
|              | Test            |               |           |                |       |
|              |                 |               |           | Send Test Mail |       |
|              | Periodic Report |               |           |                |       |
|              | 400             |               |           |                |       |
|              | days            | Sun Mo        | on Tue W  | ed Thu Fr      | i Sat |
|              | Times           | 00:00         | 01:00     | 02:00          | 03:00 |
|              |                 | 04:00         | ■ 05:00   | 06:00          | 07:00 |
|              |                 | 08:00         | 909:00    | 10:00          | 11:00 |
|              |                 | 12:00         | 13:00     | 14:00          | 15:00 |
|              |                 | 16:00         | 17:00     | 18:00          | 19:00 |
|              |                 |               | 21:00     | 22:00          | 23:00 |
|              |                 | reset Save    | Set       |                |       |

Notes Rev B February 2018

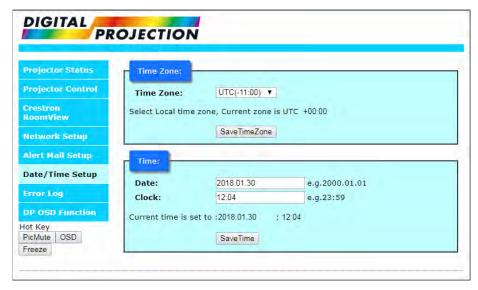

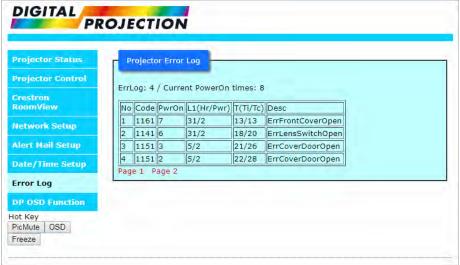

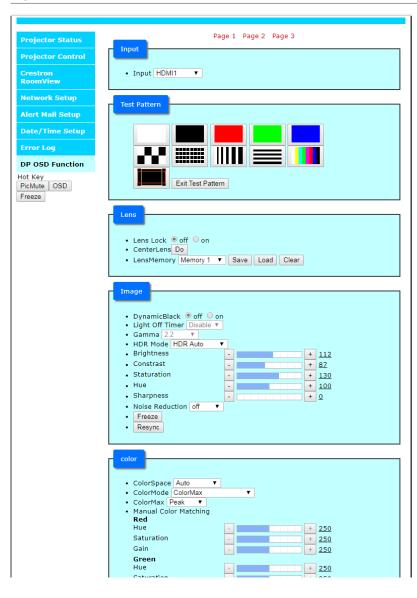

| Gain                     | -          | +           | 250        |
|--------------------------|------------|-------------|------------|
| Green                    |            |             |            |
| Hue                      | -          | +           | <u>250</u> |
| Saturation               | -          | +           | <u>250</u> |
| Gain                     | -          | +           | <u>250</u> |
| Blue                     | _          |             |            |
| Hue                      | -          | +           | 250        |
| Saturation               | -          | +           | 250        |
| Gain                     | -          | +           | 250        |
| Yellow                   |            |             |            |
| Hue .                    | -          | +           | 220        |
| Saturation               | -          | +           | <u>250</u> |
| Gain                     | -          | +           | 250        |
| Magenta<br>Hue           |            |             |            |
|                          |            | +           | 280        |
| Saturation               |            | +           | <u>250</u> |
| Gain                     | -          | +           | <u>250</u> |
| <b>Cyan</b><br>Hue       |            |             | 1000       |
| Saturation               | -          | +           | 230        |
| Gain                     | -          | +           | <u>250</u> |
| White Balance            | -          | +           | <u>250</u> |
| Red                      | -          | +           | 250        |
| Green                    |            | +           | 250        |
| Blue                     |            | +           | 250        |
| Manual Color Matching Re |            |             | 230        |
| Color Temperature Nativ  |            |             |            |
| Gains and Lifts          |            |             |            |
| Red Lift                 | -          | +           | 100        |
| Green Lift               | -          | +           | 100        |
| Blue Lift                | -          | +           | 100        |
| Red Gain                 | -          | +           | 100        |
| Green Gain               |            | +           | 100        |
| Blue Gain                |            | +           | 100        |
| Gains and Lifts Reset    |            |             |            |
|                          |            |             |            |
|                          | Page 1 Pag | ge 2 Page 3 |            |

Notes

| ctor Status                 | Page 1 Pag | e 2 Page | 3 |          |
|-----------------------------|------------|----------|---|----------|
| ctor Control                |            |          |   |          |
| ron • Aspect Ratio Source   | •          |          |   |          |
| View • Digital Zoom         |            |          |   |          |
| Digital Zoom                | -          |          | + | 0%       |
| ork Setup Digital Pan       | -          |          | + | 0        |
| Mail Setup Digital Scan     |            |          | + | 0        |
| Digital Zoom Reset          |            |          |   |          |
| Time Setup • Overscan Off ▼ |            |          |   |          |
| Blanking     Top            |            |          |   |          |
| Top                         | 2          |          | + | 0        |
| SD Function Bottom          |            |          | + | _        |
| Left                        | -          |          | + | -        |
| e OSD Right                 | -          |          | + | 0        |
| Blanking Reset              |            |          |   |          |
| Exercise  Reystone          |            |          |   |          |
| H Keystone                  |            |          | + | 0        |
| V Keystone                  |            |          | + | 0        |
| Rotation                    |            |          | + | 0        |
| Keystone Reset              |            |          |   |          |
| O 4 Corners                 |            |          |   | The same |
| Top Left Corner X           |            |          | + | 0        |
| Top Left Corner Y           |            |          | + | 0        |
| Top Right Corner X          |            |          | + | 0        |
| Top Right Corner Y          | 0,         |          | + | 0        |
| Bottom Left Corner X        | 2          |          | + | 0        |
| Bottom Left Corner Y        |            |          | + | 0        |
| Bottom Right Corner X       |            |          | + | 0        |
| Bottom Right Corner Y       |            |          | + | 0        |
| 4 Comers Reset              | _          |          |   |          |
| Rotation                    | 100        |          | + | 0        |
| Rotation Reset              |            |          |   |          |
| Pincushion/Barrel           |            |          |   | 1 =      |
| H Pin/Barrel                |            |          | + | 0        |
| V Pin/Barrel                | 8          |          | + | 0        |
| Keystone<br>H Keystone      | -          |          | + | 0        |
| V Keystone                  | -          |          | + | 0        |
| Rotation                    | -          |          | + | 0        |
| Pincushion/Barrel Reset     |            |          | 7 | <u>u</u> |
| • Arc                       |            |          |   |          |
| Top                         |            |          | + | 0        |
| Bottom                      |            |          | + | 0        |
| Left                        |            |          | + | 0        |
| Right                       |            |          | + | 0        |
| Arc Reset                   |            |          | 1 | 2        |

| edgeblend                                                      |              |  |  |  |
|----------------------------------------------------------------|--------------|--|--|--|
| <ul> <li>Edge Blend</li></ul>                                  |              |  |  |  |
| Тор                                                            | + 0          |  |  |  |
| Bottom                                                         | - + <u>0</u> |  |  |  |
| Left                                                           | + 0          |  |  |  |
| Right                                                          | + 0          |  |  |  |
| <ul> <li>Black Level Uplift<br/>Select Area<br/>Top</li> </ul> |              |  |  |  |
| Bottom                                                         | + 0          |  |  |  |
| Left                                                           | + 0          |  |  |  |
| Right                                                          | + 0          |  |  |  |
| Color Adjustment<br>All                                        | + 0          |  |  |  |
| Red                                                            | + 0          |  |  |  |
| Green                                                          | + 0          |  |  |  |
| Blue                                                           | + 0          |  |  |  |
| Edgeblend Reset                                                | <u> </u>     |  |  |  |
| laser                                                          |              |  |  |  |
| Power Mode Custom ▼ Power Level + 70                           |              |  |  |  |
| Page 1 Page 2 Page 3                                           |              |  |  |  |

Rev B February 2018

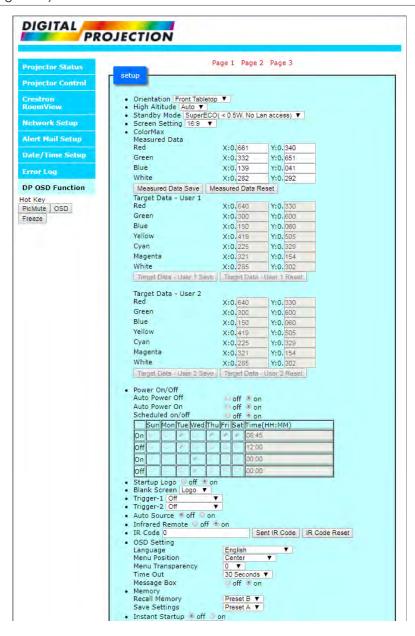

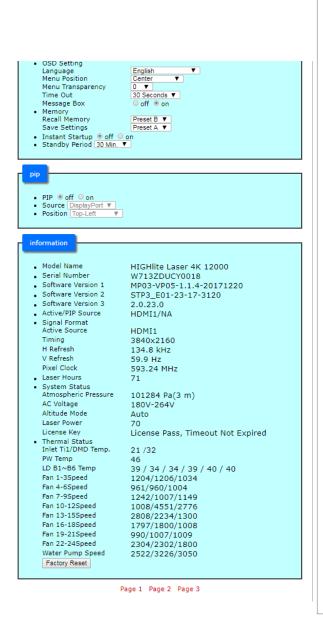

**Notes** 

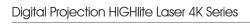

This page is intentionally left blank.

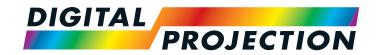

# HIGHlite Laser 4K Series

High Brightness Digital Video Projector

# REFERENCE GUIDE

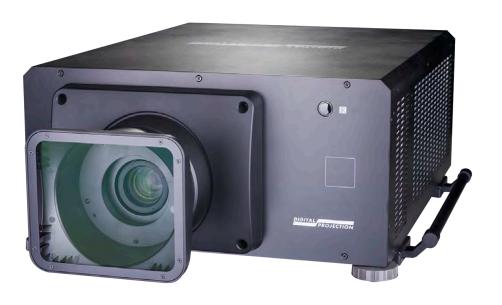

# IN THIS GUIDE

| Choosing A Lens                                       |                          |
|-------------------------------------------------------|--------------------------|
| Basic calculation                                     |                          |
| Basic calculation example                             |                          |
| Full lens calculation                                 |                          |
| Introducing TRC                                       |                          |
| Calculating TRC                                       | 87                       |
| Calculating the throw ratio with TRC                  | 88                       |
| Full lens calculation example                         | 89                       |
| Screen Requirements                                   | 90                       |
| Fitting the image to the display                      |                          |
| 4K-UHD images displayed full width                    | 90                       |
| 4K-UHD images displayed with a height of 2160 pixels  | 91                       |
| 4K-UHD images displayed full height                   | 92                       |
| Diagonal screen sizes                                 | 93                       |
| Positioning The Image                                 | 94                       |
| Aspect Ratios Explained                               | 96                       |
| Aspect ratio examples                                 | 97                       |
| Appendix A: Lens Part Numbers                         | 99                       |
| Appendix B: Supported Signal Input Modes              | 100                      |
| 2D formats                                            | 100                      |
| SDI Format                                            | 102                      |
| ODI I Offiliat                                        |                          |
|                                                       |                          |
| Appendix C: Wiring Details                            | 104                      |
| Appendix C: Wiring Details                            | 104<br>104               |
| Appendix C: Wiring Details                            | 104<br>104<br>104        |
| Appendix C: Wiring Details  Signal inputs and outputs | 104<br>104<br>104<br>105 |

| LAN                           | 107 |
|-------------------------------|-----|
| RS232                         | 107 |
| Trigger 1 & Trigger 2         | 108 |
| IR input                      | 108 |
| Appendix D: Glossary Of Terms | 109 |

# **Choosing A Lens**

A number of lenses are available. Which lens you choose depends on the screen size, image aspect ratio, throw distance and light output. The following table shows all available lenses in order of their *throw ratios*:

| Throw ratios              | Throw distance range          |
|---------------------------|-------------------------------|
| 0.77 : 1 fixed lens       | 1.3 - 15 m (4.3 - 49.2 ft)    |
| 0.96 - 1.43 : 1 zoom lens | 1.8 - 10.0 m (5.9 - 32.8 ft)  |
| 1.16 : 1 fixed lens       | 1.4 - 25 m (4.6 - 82 ft)      |
| 1.45 - 1.74 : 1 zoom lens | 1.8 - 9.3 m (5.9 - 30.5 ft)   |
| 1.74 - 2.17 : 1 zoom lens | 2.2 - 11.8 m (7.2 - 38.7 ft)  |
| 2.17 - 2.90 : 1 zoom lens | 2.7 - 15.4 m (8.9 - 50.5 ft)  |
| 2.90 - 4.34 : 1 zoom lens | 3.6 - 22.5 m (11.8 - 73.8 ft) |
| 4.34 - 6.76 : 1 zoom lens | 5.5 - 35 m (18 - 114.8 ft)    |

To choose a lens, either calculate the *throw ratio* required, or use the *lens charts* provided in Appendix B at the end of this document.

#### Notes

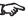

For information about individual lens part numbers, see Appendix A at the end of this document.

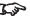

See also Appendix B: Lens Charts at the end of this document.

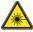

Do not use the short lens hood with the 4.34 - 6.76 : 1 zoom lens.

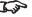

For further information about using the right lens and hood, see **The** lens hood in the Installation and Quick-Start Guide.

Reference Guide Rev B February 2018

#### **Basic calculation**

Identify the required lens by calculating the throw ratio.

A *throw ratio* is the ratio of the throw distance to the screen width:

- 1. Use the formula above to obtain the required throw ratio.
- 2. Match the throw ratio with a lens from the table below:

| Throw ratios              | Throw distance range          |  |  |  |
|---------------------------|-------------------------------|--|--|--|
| 0.77 : 1 fixed lens       | 1.3 - 15 m (4.3 - 49.2 ft)    |  |  |  |
| 0.96 - 1.43 : 1 zoom lens | 1.8 - 10.0 m (5.9 - 32.8 ft)  |  |  |  |
| 1.16 : 1 fixed lens       | 1.4 - 25 m (4.6 - 82 ft)      |  |  |  |
| 1.45 - 1.74 : 1 zoom lens | 1.8 - 9.3 m (5.9 - 30.5 ft)   |  |  |  |
| 1.74 - 2.17 : 1 zoom lens | 2.2 - 11.8 m (7.2 - 38.7 ft)  |  |  |  |
| 2.17 - 2.90 : 1 zoom lens | 2.7 - 15.4 m (8.9 - 50.5 ft)  |  |  |  |
| 2.90 - 4.34 : 1 zoom lens | 3.6 - 22.5 m (11.8 - 73.8 ft) |  |  |  |
| 4.34 - 6.76 : 1 zoom lens | 5.5 - 35 m (18 - 114.8 ft)    |  |  |  |

3. Ensure the required throw distance is within the range covered by the lens.

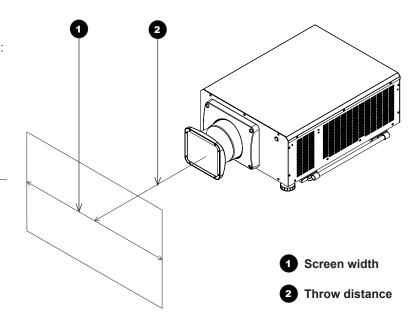

#### Notes

The basic calculation on this page does not take into consideration DMD™ and image size, which could affect the throw ratio. For a more complex and realistic calculation, see Full lens calculation in this section.

When calculating the throw ratio, be sure to use identical measurement units for both the throw distance and the screen width.

For information about individual lens part numbers, see Appendix A at the end of this document.

See also **Appendix B: Lens Charts** at the end of this document.

\*

Do not use the short lens hood with the 4.34 - 6.76 : 1 zoom lens.

For further information about using the right lens and hood, see The lens hood in the Installation and Quick-Start Guide.

Reference Guide Rev B February 2018

## **Basic calculation example**

1. Calculate the throw ratio using the formula.

Your screen is 4.5 m wide and you wish to place the projector approximately 11 m from the screen. The throw ratio will then be

2. Match the result with the lens table.

The lens matching a throw ratio of 2.44 is the 2.17 - 2.90 : 1 zoom lens.

3. Check whether the lens covers the required throw distance.

The range quoted for the 2.17 - 2.90 : 1 zoom lens is 2.7 - 15.4 **m**. The required distance of 11 m is within the range.

#### INFORMATION YOU NEED FOR THIS CALCULATION

The throw ratio formula:

• The lens table:

| Throw ratios              | Throw distance range          |
|---------------------------|-------------------------------|
| 0.77 : 1 fixed lens       | 1.3 - 15 m (4.3 - 49.2 ft)    |
| 0.96 - 1.43 : 1 zoom lens | 1.8 - 10.0 m (5.9 - 32.8 ft)  |
| 1.16 : 1 fixed lens       | 1.4 - 25 m (4.6 - 82 ft)      |
| 1.45 - 1.74 : 1 zoom lens | 1.8 - 9.3 m (5.9 - 30.5 ft)   |
| 1.74 - 2.17 : 1 zoom lens | 2.2 - 11.8 m (7.2 - 38.7 ft)  |
| 2.17 - 2.90 : 1 zoom lens | 2.7 - 15.4 m (8.9 - 50.5 ft)  |
| 2.90 - 4.34 : 1 zoom lens | 3.6 - 22.5 m (11.8 - 73.8 ft) |
| 4.34 - 6.76 : 1 zoom lens | 5.5 - 35 m (18 - 114.8 ft)    |
|                           |                               |

#### Notes

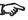

The basic calculation on this page does not take into consideration DMD™ and image size, which could affect the throw ratio. For a more complex and realistic calculation, see Full lens calculation in this section.

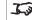

For information about individual lens part numbers, see Appendix A at the end of this document.

#### **Full lens calculation**

#### **Introducing TRC**

The choice of lens will affect the image size and will address discrepancies between the DMD™ resolution and the source.

When an image fills the height of the DMD™ but not the width, it uses less than 100% of the DMD™ surface. A lens chosen using the basic formula may produce an image that is considerably smaller than the actual screen.

To compensate for loss of screen space in such situations, you need to increase the throw ratio using a *Throw Ratio Correction (TRC)*.

#### Example

Reference Guide

Fig. 1 illustrates a 4:3 image within a 4K-UHD Display.

When a 4K-UHD projector is used for a 4:3 image, the image does not fill the width of the DMD $^{TM}$ , creating a *pillarboxing* effect - blank spaces to the left and right.

**Fig. 2** shows the same image projected on a 4:3 screen using a standard lens (chosen with the basic calculation).

The DMD™ accurately fills the width of the screen; however, the pillarboxing is now part of the projected image and is transferred to the screen.

The DMD $^{\text{TM}}$  does not fill the height of the screen, which has caused *letterboxing* - further blank spaces at the top and bottom of the screen.

The image is now surrounded by blank space, which can be removed if the throw ratio is increased.

Fig. 3 shows the image projected on the same screen with a lens chosen using TRC.

The increased throw ratio has allowed the 4:3 image to fill the 4:3 screen seamlessly.

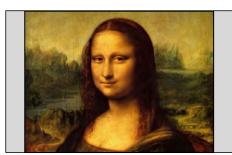

Fig. 1

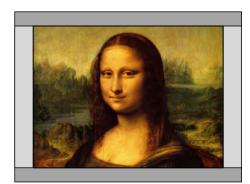

Fig. 2

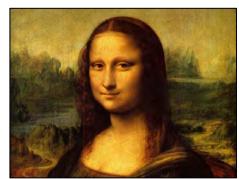

Fig. 3

#### Notes

TRC can only be applied if greater than 1. If TRC is 1 or less, disregard it and calculate the throw ratio using the basic formula.

Rev B February 2018

page 86

### **Calculating TRC**

To calculate TRC, use the following formula:

$$TRC = \frac{1.78 \text{ (DMD}^{TM} \text{ aspect ratio)}}{Source \text{ aspect ratio}}$$

#### TRC table

Alternatively, you can save time by referencing the following table, which shows the TRC value for some popular image formats:

**2.35:1 (Scope)**, 3840 x 1634 pixels TRC < 1, not used 1.85:1 (Flat), 3840 x 2075 pixels TRC < 1, not used

**1.78:1 (16:9)**, 3840 x 2160 TRC < 1, not used (native resolution)

**1.66:1 (Vista)**, 3585 x 2160 pixels TRC < 1.07, not used **1.6:1 (16:10),** 3456 x 2160 pixels TRC = 1.11, not used

**1.33:1 (4:3),** 2873 x 2160 pixels TRC = 1.33**1.25:1 (5:4)**, 2700 x 2160 pixels TRC = 1.42

#### Notes

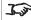

TRC can only be applied if greater than 1. If TRC is 1 or less, disregard it and calculate the throw ratio using the basic formula.

### **Calculating the throw ratio with TRC**

1. For TRC > 1, amend the basic throw ratio formula as follows:

2. Once a throw ratio is established, identify the matching lens from the table:

| Throw ratios              | Throw distance range          |
|---------------------------|-------------------------------|
| 0.77 : 1 fixed lens       | 1.3 - 15 m (4.3 - 49.2 ft)    |
| 0.96 - 1.43 : 1 zoom lens | 1.8 - 10.0 m (5.9 - 32.8 ft)  |
| 1.16 : 1 fixed lens       | 1.4 - 25 m (4.6 - 82 ft)      |
| 1.45 - 1.74 : 1 zoom lens | 1.8 - 9.3 m (5.9 - 30.5 ft)   |
| 1.74 - 2.17 : 1 zoom lens | 2.2 - 11.8 m (7.2 - 38.7 ft)  |
| 2.17 - 2.90 : 1 zoom lens | 2.7 - 15.4 m (8.9 - 50.5 ft)  |
| 2.90 - 4.34 : 1 zoom lens | 3.6 - 22.5 m (11.8 - 73.8 ft) |
| 4.34 - 6.76 : 1 zoom lens | 5.5 - 35 m (18 - 114.8 ft)    |

3. Ensure the required throw distance is within the range of the matching lens.

#### Notes

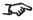

TRC can only be applied if greater than 1. If TRC is 1 or less, disregard it and calculate the throw ratio using the basic formula.

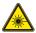

Do not use the short lens hood with the 4.34 - 6.76 : 1 zoom lens.

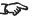

For further information about using the right lens and hood, see **The** lens hood in the Installation and Quick-Start Guide.

## **Full lens calculation example**

Your screen is **4.5** *m* wide; you wish to place the projector approximately **11** *m* from the screen. The source is **4:3**.

1. Calculate TRC as follows:

$$TRC = \frac{1.78}{1.33} = 1.33$$

2. Calculate the throw ratio:

Throw ratio = 
$$\frac{11}{4.5 \times 1.33}$$
 = 1.84

3. Find a match in the lens table.

The table shows that the matching lens is *the 1.74 - 2.17 : 1 zoom lens*.

4. Check whether the lens covers the required throw distance.

The range quoted for the 1.74 - 2.17 : 1 zoom lens is **2.2 - 11.8 m**. The required distance of 11 m is within the range.

#### INFORMATION YOU NEED FOR THESE CALCULATIONS

- The TRC formula  $TRC = \frac{DMD^{TM} \text{ aspect ratio}}{Source \text{ aspect ratio}}$
- The TRC table (to use instead of the formula)

2.35:1 (Scope) TRC not used

1.85:1 (Flat) TRC not used

1.78:1 (16:9) TRC not used (native resolution)

1.66:1 (Vista) TRC = 1.07

1.6:1 (16:10) TRC = 1.07

1.33:1 (4:3) TRC = 1.33

1.25:1 (5:4) TRC = 1.42

- The throw ratio formula  $Throw \ ratio = \frac{Throw \ distance}{Screen \ width \ x \ TRC}$
- The lens table:

| Throw ratios              | Throw distance range          |
|---------------------------|-------------------------------|
| 0.77 : 1 fixed lens       | 1.3 - 15 m (4.3 - 49.2 ft)    |
| 0.96 - 1.43 : 1 zoom lens | 1.8 - 10.0 m (5.9 - 32.8 ft)  |
| 1.16 : 1 fixed lens       | 1.4 - 25 m (4.6 - 82 ft)      |
| 1.45 - 1.74 : 1 zoom lens | 1.8 - 9.3 m (5.9 - 30.5 ft)   |
| 1.74 - 2.17 : 1 zoom lens | 2.2 - 11.8 m (7.2 - 38.7 ft)  |
| 2.17 - 2.90 : 1 zoom lens | 2.7 - 15.4 m (8.9 - 50.5 ft)  |
| 2.90 - 4.34 : 1 zoom lens | 3.6 - 22.5 m (11.8 - 73.8 ft) |
| 4.34 - 6.76 : 1 zoom lens | 5.5 - 35 m (18 - 114.8 ft)    |
|                           |                               |

# Screen Requirements

# Fitting the image to the display

If the source image supplied to the projector is smaller than the 4K-UHD resolution, the image will not fill the display. The following examples show how a number of common formats may be displayed, depending on your DMD™ resolution.

## 4K-UHD images displayed full width

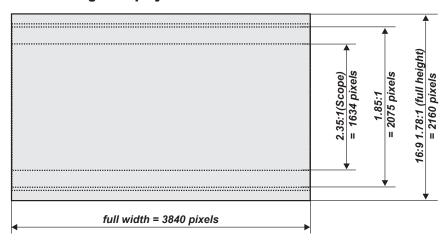

Notes

Reference Guide Rev B February 2018

page 90

# 4K-UHD images displayed with a height of 2160 pixels

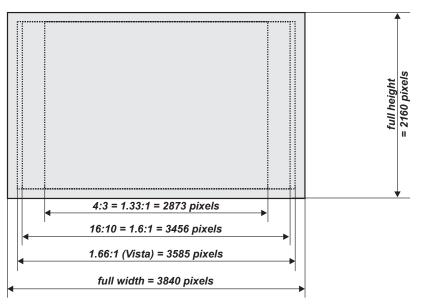

# 4K-UHD images displayed full height

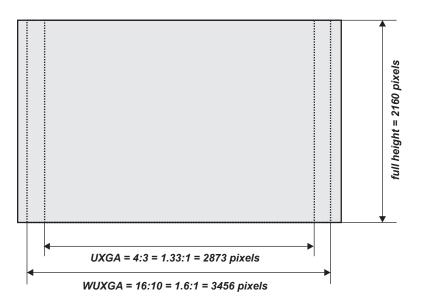

## **Diagonal screen sizes**

Screen sizes are sometimes specified by their diagonal size (D). When dealing with large screens and projection distances at different aspect ratios, it is more convenient to measure screen width (W) and height (H).

The example calculations below show how to convert diagonal sizes into width and height, at various aspect ratios.

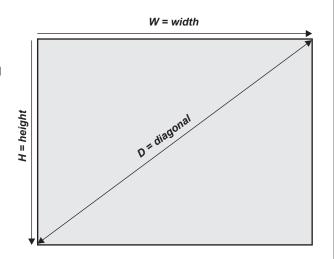

Reference Guide Rev B February 2018

# **Positioning The Image**

The normal position for the projector is at the centre of the screen. However, you can set the projector above or below the centre, or to one side, and adjust the image using the Lens shift feature (known as rising and falling front) to maintain a geometrically correct image.

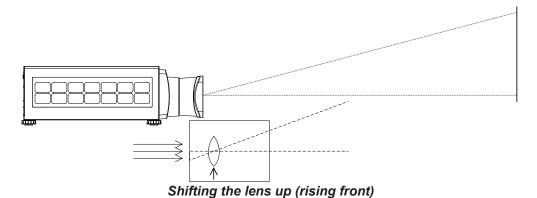

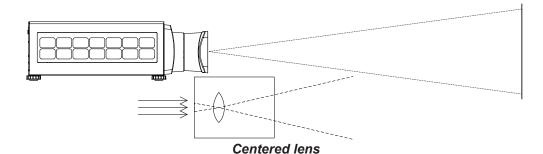

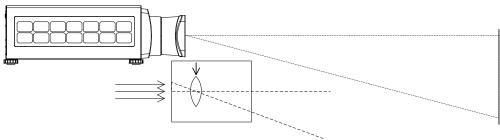

Shifting the lens down (falling front)

Notes

For more information on shifting the lens, see Lens control in the Operating Guide.

Whenever possible, position the projector so that the lens is centered for the highest quality image.

Reference Guide Rev B February 2018 Any single adjustment outside the ranges specified on the following page may result in an unacceptable level of distortion, particularly at the corners of the image, due to the image passing through the periphery of the lens optics.

If the lens is to be shifted in two directions combined, the maximum range without distortion will be somewhat less, as can be seen in the illustrations below.

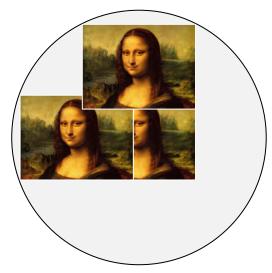

Full horizontal or vertical shift

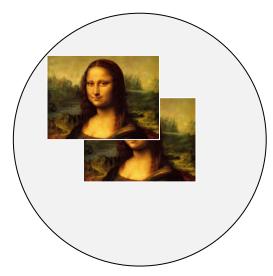

Combined shift is reduced

#### Notes

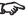

For more information on shifting the lens, see Lens control in the Operating Guide

Reference Guide Rev B February 2018

# **Aspect Ratios Explained**

The appearance of a projected image on the screen depends on a combination of the following:

- The display resolution is **4K-UHD** with a 3840 x 2160 resolution, corresponding to an aspect ratio of 16:9
- The aspect ratio of the input signal: usually 4:3, 16:9 or 16:10
- The value of the **Aspect Ratio** setting of the projector:
  - 16:9, 4:3, 16:10 and 5:4 stretch the image to the selected aspect ratio. 16:9 leaves black bars at the top and bottom of the screen (letterboxing effect); 4:3 and 5:4 leave black bars at the sides of the screen (pillarboxing).
  - **TheaterScope** is a special setting used in combination with an anamorphic lens, an optional accessory. It removes letterboxing from a 2.35:1 source packed into a 16:9 frame.
  - **4:3 Narrow** is a special setting used in combination with an anamorphic lens, an optional accessory. It squeezes 4:3 content so that the intended aspect ratio is displayed on screen when projected through an anamorphic lens.
  - **Source** shows the image with its original aspect ratio, if this does not match the native aspect ratio of the DMD™, then the image will be scaled to either fit the full width or height of the display.

Notes

Reference Guide Rev B February 2018

# **Aspect ratio examples**

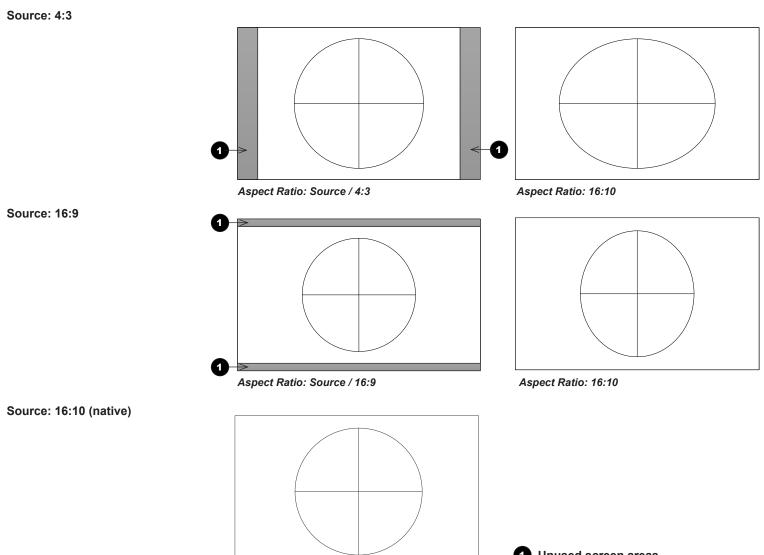

Aspect Ratio: Source / 16:10

1 Unused screen areas

# Aspect ratio example: TheaterScope

The **TheaterScope** setting is used in combination with an anamorphic lens to restore 2.35:1 images packed into a 16:9 frame. Such images are projected with black lines at the top and bottom of the 16:9 screen to make up for the difference in aspect ratios.

Without an anamorphic lens and without the TheaterScope setting applied, a 16:9 source containing a 2.35:1 image looks like this:

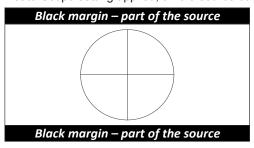

If we change the setting to **TheaterScope**, the black lines will disappear but the image will stretch vertically to reach the top and bottom of the DMD™:

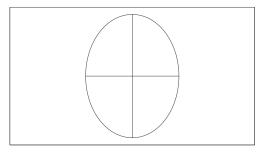

An anamorphic lens will stretch the image horizontally, restoring the original 2.35 ratio:

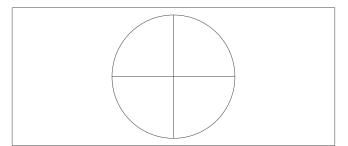

Reference Guide Rev B February 2018

# Appendix A: Lens Part Numbers

| Throw ratios              | Part number | Throw distance range          | Lens extension |
|---------------------------|-------------|-------------------------------|----------------|
| 0.77 : 1 fixed lens       | 110-808     | 1.3 - 15 m (4.3 - 49.2 ft)    | 170.9 mm       |
| 0.96 - 1.43 : 1 zoom lens | 119-011     | 1.8 - 10.0 m (5.9 - 32.8 ft)  | 158.3 mm       |
| 1.16 : 1 fixed lens       | 110-809     | 1.4 - 25 m (4.6 - 82 ft)      | 144.3 mm       |
| 1.45 - 1.74 : 1 zoom lens | 110-803     | 1.8 - 9.3 m (5.9 - 30.5 ft)   | 115.1 mm       |
| 1.74 - 2.17 : 1 zoom lens | 112-878     | 2.2 - 11.8 m (7.2 - 38.7 ft)  | 73.7 mm        |
| 2.17 - 2.90 : 1 zoom lens | 113-852     | 2.7 - 15.4 m (8.9 - 50.5 ft)  | 80.6 mm        |
| 2.90 - 4.34 : 1 zoom lens | 110-806     | 3.6 - 22.5 m (11.8 - 73.8 ft) | 72.6 mm        |
| 4.34 - 6.76 : 1 zoom lens | 110-807     | 5.5 - 35 m (18 - 114.8 ft)    | 83.3 mm        |

#### Notes

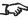

The throw ratios given here apply only when the image fills the width of the DMD $^{TM}$ .

> For images that do not fill the width of the DMD $^{TM}$ , the throw ratio needs to be recalculated using a throw ratio correction (TRC).

For further information, see Choosing A Lens and Appendix B: Lens Charts

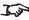

Throw distance calculations are based on the distance from the outer end of the lens, which will vary from lens to lens.

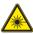

Do not use the short lens hood with the 4.34 - 6.76 : 1 zoom lens.

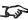

For further information about using the right lens and hood, see The lens hood in the Installation and Quick-Start Guide.

Reference Guide Rev B February 2018

# Appendix B: Supported Signal Input Modes

# **2D formats**

| nat           | <u> </u>     | (Hz)            | /t                     | НДМІ | / HD-I    | BaseT      |            | me (                      | φ       |
|---------------|--------------|-----------------|------------------------|------|-----------|------------|------------|---------------------------|---------|
| Signal Format | Resolution   | Frame Rate (Hz) | DisplayPort /<br>DVI-D | RGB  | YUV 8-bit | YUV 10-bit | YUV 12-bit | Output Frame<br>Rate (Hz) | Remarks |
| PC            | 640x480      | 59.94           | Х                      | Х    |           |            |            | 60                        |         |
|               | 640x480      | 74.99           | Х                      | Х    |           |            |            | 60                        |         |
|               | 640x480      | 85              | Х                      | Х    |           |            |            | 60                        |         |
|               | 800x600      | 60.32           | Х                      | Х    |           |            |            | 60                        |         |
|               | 800x600      | 75              | Х                      | Х    |           |            |            | 60                        |         |
|               | 800x600      | 85.06           | Х                      | Х    |           |            |            | 60                        |         |
|               | 848x480      | 47.95           | Х                      | Х    |           |            |            | 48                        |         |
|               | 848x480      | 59.94           | Х                      | Х    |           |            |            | 60                        |         |
|               | 1024*768     | 60              | Х                      | Х    |           |            |            | 60                        |         |
|               | 1024*768     | 75              | Х                      | Х    |           |            |            | 60                        |         |
|               | 1024*768     | 85              | Х                      | Х    |           |            |            | 60                        |         |
|               | 1280x720     | 47.95           | Х                      | Х    |           |            |            | 48                        |         |
|               | 1280x1024    | 60.02           | Х                      | Х    |           |            |            | 60                        |         |
|               | 1280x1024    | 75.02           | Х                      | Х    |           |            |            | 60                        |         |
|               | 1280x1024    | 85.02           | Х                      | Х    |           |            |            | 60                        |         |
|               | 1600x1200    | 60              | Х                      | Х    |           |            |            | 60                        |         |
|               | 1920x1080    | 47.95           | Х                      | Х    |           |            |            | 48                        |         |
|               | 1680x1050    | 59.94           | Х                      | Х    |           |            |            | 60                        |         |
|               | 1920x1200 RB | 50              | Х                      | Х    |           |            |            | 50                        |         |
|               | 1920x1200 RB | 60              | Х                      | Х    |           |            |            | 60                        |         |
|               | 1400X1050    | 60              | Х                      | Х    |           |            |            | 60                        |         |
|               | 1366 x 768   | 60              | Х                      | Х    |           |            |            | 60                        |         |

| nat           | Ē          | (Hz)            | ì                      | HDM | I / HD-   | BaseT      |            | me (                      |         |
|---------------|------------|-----------------|------------------------|-----|-----------|------------|------------|---------------------------|---------|
| Signal Format | Resolution | Frame Rate (Hz) | DisplayPort /<br>DVI-D | RGB | YUV 8-bit | YUV 10-bit | YUV 12-bit | Output Frame<br>Rate (Hz) | Remarks |
| PC            | 1440 x 900 | 60              | Х                      | Х   |           |            |            | 60                        |         |
| (continued)   | 1280 x 768 | 60              | Х                      | Х   |           |            |            | 60                        |         |
|               | 1280 x 800 | 60              | Х                      | Х   |           |            |            | 60                        |         |
|               | 1280 x 960 | 60              | Х                      | Х   |           |            |            | 60                        |         |
| Apple Mac     | 640x480    | 66.59           | Х                      | Х   |           |            |            | 60                        |         |
|               | 832x624    | 74.54           | Х                      | Х   |           |            |            | 60                        |         |
| SDTV          | 480i       | 59.94           |                        |     |           |            |            | 60                        |         |
|               | 1440x480i  | 60              |                        | Х   | Х         | Х          | Х          | 60                        |         |
|               | 1440x576i  | 50              |                        | Х   | Х         | Х          | Х          | 50                        |         |
|               | 576i       | 50              |                        |     |           |            |            | 50                        |         |
| EDTV          | 480p       | 59.94           | Х                      | Х   | Х         | Х          | Х          | 60                        |         |
|               | 576p       | 50              | Х                      | Х   | Х         | Х          | Х          | 50                        |         |
| HDTV          | 1035i      | 60              | Х                      | Х   | Х         | Х          | Х          | 60                        |         |
|               | 1080i      | 50              | Х                      | Х   | Х         | Х          | Х          | 50                        |         |
|               | 1080i      | 59.94           | Х                      | Х   | Х         | Х          | Х          | 60                        |         |
|               | 1080i      | 60              | Х                      | Х   | Х         | Х          | Х          | 60                        |         |
|               | 720p       | 50              | Х                      | Х   | Х         | Х          | Х          | 60                        |         |
|               | 720p       | 59.94           | Х                      | Х   | Х         | Х          | Х          | 60                        |         |
|               | 720p       | 60              | Х                      | Х   | Х         | Х          | Х          | 60                        |         |
|               | 1080p      | 23.98           | Х                      | Х   | Х         | Х          | Х          | 48                        |         |
|               | 1080p      | 24              | Х                      | Х   | Х         | Х          | Х          | 48                        |         |
|               | 1080p      | 25              | Х                      | Х   | Х         | Х          | Х          | 60                        |         |
|               | 1080p      | 29.97           | Х                      | Х   | Х         | Х          | Х          | 60                        |         |
|               | 1080p      | 30              | Х                      | Х   | Х         | Х          | Х          | 60                        |         |
|               | 1080p      | 50              | Х                      | Х   | Х         | Х          | Х          | 50                        |         |

Notes

| nat           | r.             | (Hz)           | ort /              | HDMI / HD-BaseT |           |            |            | Frame<br>(Hz)            | 0       |
|---------------|----------------|----------------|--------------------|-----------------|-----------|------------|------------|--------------------------|---------|
| Signal Format | Resolution     | Frame Rate     | DisplayPo<br>DVI-D | RGB             | YUV 8-bit | YUV 10-bit | YUV 12-bit | Output Fran<br>Rate (Hz) | Remarks |
| HDTV          | 1080p          | 59.94          | Х                  | Х               | Х         | Х          | Х          | 60                       |         |
| (continued)   | 1080p          | 60             | Х                  | Х               | Х         | Х          | Х          | 60                       |         |
|               | 2K (2048x1080) | 24/25/30/50/60 | Х                  | X               | Х         | Х          | Х          | 48/50/60/50/60           |         |
|               | 4K-UHD         | 24/25/30       | Х                  | Χ               | Х         | X*1        | X*1        | 48/50/60                 | *1      |
|               | 4K-UHD         | 50/60          | Х                  | X (8 bits)      | X*2       | X*3        | X*3        | 50/60                    | *2, *3  |

# **SDI Format**

| Timing   | SDI Link<br>mode<br>Signal<br>Standards |                         | Color<br>Encode | Sampling | Bit Depth |
|----------|-----------------------------------------|-------------------------|-----------------|----------|-----------|
| NTSC     | SD                                      | SMPTE 259M-C 270Mbps SD | YCbCr           | 4:2:2    | 10        |
| PAL      | SD                                      | SMPTE 259M-C 270Mbps SD | YCbCr           | 4:2:2    | 10        |
| 1035i60  | HD                                      | SMPTE 292M 1.5Gbps HD   | YCbCr           | 4:2:2    | 10        |
| 1080i59  | HD                                      | SMPTE 292M 1.5Gbps HD   | YCbCr           | 4:2:2    | 10        |
| 1080i60  | HD                                      | SMPTE 292M 1.5Gbps HD   | YCbCr           | 4:2:2    | 10        |
| 1080P30  | HD                                      | SMPTE 292M 1.5Gbps HD   | YCbCr           | 4:2:2    | 10        |
| 1080P25  | HD                                      | SMPTE 292M 1.5Gbps HD   | YCbCr           | 4:2:2    | 10        |
| 1080i50  | HD                                      | SMPTE 292M 1.5Gbps HD   | YCbCr           | 4:2:2    | 10        |
| 1080P24  | HD                                      | SMPTE 292M 1.5Gbps HD   | YCbCr           | 4:2:2    | 10        |
| 720P60   | HD                                      | SMPTE 292M 1.5Gbps HD   | YCbCr           | 4:2:2    | 10        |
| 720P50   | HD                                      | SMPTE 292M 1.5Gbps HD   | YCbCr           | 4:2:2    | 10        |
| 1080Sf25 | HD                                      | SMPTE 292M 1.5Gbps HD   | YCbCr           | 4:2:2    | 10        |
| 1080Sf30 | HD                                      | SMPTE 292M 1.5Gbps HD   | YCbCr           | 4:2:2    | 10        |
| 1080P50  | 3G Level A                              | SMPTE 424M 3Gbps        | YCbCr           | 4:2:2    | 10        |

### Notes

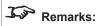

\*1 HDBaseT supports 4K 24/25/30Hz 4:2:2 only

\*2 HDBaseT supports 4K 50/60Hz 4:2:0 only

\*3 HDMI 1,2 support up to 4:2:2, HDBaseT does not support

| Timing  | SDI Link<br>mode | Signal<br>Standards | Color<br>Encode | Sampling | Bit Depth |
|---------|------------------|---------------------|-----------------|----------|-----------|
| 1080P59 | 3G Level A       | SMPTE 424M 3Gbps    | YCbCr           | 4:2:2    | 10        |
| 1080P60 | 3G Level A       | SMPTE 424M 3Gbps    | YCbCr           | 4:2:2    | 10        |
| 1080P50 | 3G Level B       | SMPTE 424M 3Gbps    | YCbCr           | 4:2:2    | 10        |
| 1080P59 | 3G Level B       | SMPTE 424M 3Gbps    | YCbCr           | 4:2:2    | 10        |
| 1080P60 | 3G Level B       | SMPTE 424M 3Gbps    | YCbCr           | 4:2:2    | 10        |

# Appendix C: Wiring Details

# **Signal inputs and outputs**

### HDMI 1 and 2

19 way type A connector

- 1 TMDS Data 2+
- 2 TMDS Data 2 Shield
- 3 TMDS Data 2-
- 4 TMDS Data 1+
- 5 TMDS Data 1 Shield
- 6 TMDS Data 1-
- 7 TMDS Data 0+
- 8 TMDS Data 0 Shield
- 9 TMDS Data 0-
- 10 TMDS Clock+
- 11 TMDS Clock Shield
- 12 TMDS Clock-
- 13 CEC
- 14 not connected
- 15 SCL (DDC Clock)
- 16 SCA (DDC Data)
- 17 DDC/CEC Ground
- 18 +5 V Power
- 19 Hot Plug Detect

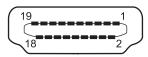

HDMI: pin view of panel connector

Reference Guide Rev B February 2018

Notes

# DisplayPort

DisplayPort 1.2

| Pin 1  | ML_Lane 0 (p) | Lane 0 (positive)                  |
|--------|---------------|------------------------------------|
| Pin 2  | GND           | Ground                             |
| Pin 3  | ML_Lane 0 (n) | Lane 0 (negative)                  |
| Pin 4  | ML_Lane 1 (p) | Lane 1 (positive)                  |
| Pin 5  | GND           | Ground                             |
| Pin 6  | ML_Lane 1 (n) | Lane 1 (negative)                  |
| Pin 7  | ML_Lane 2 (p) | Lane 2 (positive)                  |
| Pin 8  | GND           | Ground                             |
| Pin 9  | ML_Lane 2 (n) | Lane 2 (negative)                  |
| Pin 10 | ML_Lane 3 (p) | Lane 3 (positive)                  |
| Pin 11 | GND           | Ground                             |
| Pin 12 | ML_Lane 3 (n) | Lane 3 (negative)                  |
| Pin 13 | CONFIG1       | connected to Ground1)              |
| Pin 14 | CONFIG2       | connected to Ground1)              |
| Pin 15 | AUX CH (p)    | Auxiliary Channel (positive)       |
| Pin 16 | GND           | Ground                             |
| Pin 17 | AUX CH (n)    | Auxiliary Channel (negative)       |
| Pin 18 | Hot Plug      | Hot Plug Detect                    |
| Pin 19 | Return        | Return for Power                   |
| Pin 20 | DP_PWR        | Power for connector (3.3 V 500 mA) |

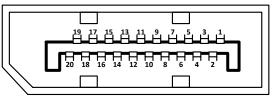

DisplayPort: pin view of panel connector

Notes

# 3G-SDI In, 3G-SDI Out

75 ohm BNC

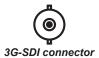

# **HDBaseT** input

RJ45 socket.

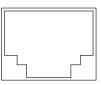

HDBaseT input

### Notes

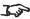

3G-SDI signals are very high speed digital signals which require better quality coaxial cable than conventional analogue video. The data rate is 3 Gigabits per second.

> In choosing cable length and connectors for any installation the frequency response loss in decibels should be proportional to  $\sqrt{f}$ , from 1 MHz, to 3 GHz.

Rev B February 2018 Reference Guide

# **Control connections**

### LAN

RJ45 socket

(Shared with HDBaseT)

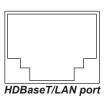

### **RS232**

9 way D-type connector

- 1 unused
- 2 Received Data (RX)
- 3 Transmitted Data (TX)
- 4 unused
- 5 Signal Ground
- 6 unused
- 7 unused
- 8 unused
- 9 unused

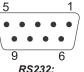

pin view of female connector

### Notes

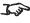

Only one remote connection (RS232 or LAN) should be used at any one time.

# Trigger 1 & Trigger 2

3.5 mm mini jack

Tip Signal Sleeve Ground

Output: 12V, 200 mA max

# Tip Sleeve

# IR input

3.5 mm mini jack

Tip Signal

Ring Not connected

Sleeve Ground

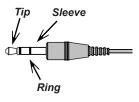

Notes

# **Appendix D: Glossary Of Terms**

### 1080p

An HDTV resolution which corresponds to 1920 x 1080 pixels (a widescreen aspect ratio of 16:9).

### 3D active glasses

Wireless battery-powered glasses with LCD shutters. Synchronization information is communicated to the glasses by means of an infrared (IR) or radio frequency (RF) emitter which is connected to the Sync Out terminal on the projector. IR or RF pulses are transmitted by the emitter to signal when the left eye and right eye images are being displayed. The glasses incorporate a sensor which detects the emitter's signal and synchronises the left and right eye shutters with the projected image.

### 4K-UHD

An HDTV resolution which corresponds to 3480 x 2160 pixels (a widescreen aspect ratio of 16:9).

### **Adjust lines**

A pattern applied to the image where its edge is to be blended with another image. Adjust lines are used to position the projectors in the array during the *edge blend* process.

### **Anamorphic lens**

A special lens which, when used with the *TheaterScope aspect ratio*, allows watching 2.35:1 content packed in a 16:9 source.

## **Aperture**

The opening of the lens that determines the angle through which light travels to come into focus.

# Aspect ratio

The proportional relationship between the width and the height of the projected image. It is represented by two numbers separated by a colon, indicating the ratio of image width and height respectively: for example, 16:9 or 2.35:1.

Not to be confused with *resolution*.

Notes

### Blanking (projection)

The ability to intentionally turn off, that is, set to black, areas around the edges of the projected image. It is sometimes referred to as "curtains" since it can be used to blank an area of image that literally falls on the curtains at the side of the screen in a movie theater. Usually no image resizing or geometric correction takes place and the "blanked" part of the image is lost.

Not to be confused with horizontal and vertical blanking (video signal).

### Blanking (video signal)

The section of the video signal where there is no active video data.

Not to be confused with blanking (projection).

### **Blend region**

The area of the image that is to overlap with another image in an edge blend setup. Sometimes called overlapping region.

### **Brightness (electronic control)**

A control which adds a fixed intensity value to every **pixel** in the display, moving the entire range of displayed intensities up or down, and is used to set the black point in the image (see **Contrast**). In **Component Video** signals, brightness is the same as **Iuminance**.

### **Brightness (optical)**

Describes how 'bright' an image that is projected onto a screen appears to an observer.

С

See Chrominance.

### Chrominance

Also known as 'C', this is the component, or pair of components, of a Component Video signal which describes color difference information.

### Color difference

In *Component Video* signals, the difference between specified colors and the *luminance* component. Color difference is zero for monochrome images.

Notes

### Color gamut

The spectrum of color available to be displayed.

### Color temperature

The position along the black body curve on the chromaticity diagram, normally quoted in Kelvin. It takes into account the preset values for color balance in the service set-up to take up the variations in the prism. The projector allows you to adjust this temperature (i.e. adjust the picture color temperature).

### Component video

A three-wire or four-wire video interface that carries the signal split into its basic *RGB* components or *luminance* (*brightness*) and two-*color-difference* signals (*YUV*) and *synchronization* signals.

### Contrast (electronic control)

The adjustment of the white point of the image without affecting the black point. This increases the intensity range of the displayed image.

### Contrast (optical)

The intensity difference between the darkest and lightest areas of the screen.

### Cr, Cb

**Color difference** signals used with 'Y' for digital **Component Video** inputs. They provide information about the signal color. Not to be confused with **Pr**, **Pb**.

### Crop

Remove part of the projected image.

Alternatively, fit an image into a frame with a different **aspect ratio** by removing part of the image. The image is resized so that either its length or its width equals the length or width of the frame, while the other dimension has moved outside the frame; the excess area is then cut out.

Notes

Reference Guide Rev B February 2018

page 111

### Dark time

The time inserted between frames when using 3D active glasses, to avoid ghosting caused by switching time between left and right eye.

### **DDC (Display Data Channel)**

A communications link between the source and projector. DDC is used on the HDMI, DVI and VGA inputs. The link is used by the source to read the **EDID** stored in the projector.

### Deinterlacing

The process of converting *interlaced* video signals into *progressive* ones.

### **DHCP (Dynamic Host Configuration Protocol)**

A network protocol that is used to configure network devices so that they can communicate on an IP network, for example by allocating an IP address.

### DMD™ (Digital Micromirror Device™)

The optical tool that transforms the electronic signal from the input source into an optical image projected on the screen. The DMD $^{\text{TM}}$  of a projector has a fixed *resolution*, which affects the *aspect ratio* of the projected image.

A Digital Micromirror Device™ (DMD™) consists of moving microscopic mirrors. Each mirror, which acts as a *pixel*, is suspended between two posts by a thin torsion hinge. It can be tilted to produce either a bright or dark pixel.

### Edge blend

A method of creating a combined image by blending the adjoining edges of two or more individual images.

# Edge tear

An artifact observed in *interlaced video* where the screen appears to be split horizontally. Edge tears appear when the video feed is out of sync with the refresh rate of the display device.

**Notes** 

### **EDID (Extended Display Identification Data)**

Information stored in the projector that can be read by the source.

EDID is used on the HDMI, DVI and VGA inputs, allowing the source to automatically configure to the optimum display settings.

### **EDTV (Enhanced Definition Television)**

A *progressive* digital television system with a lower resolution than *HDTV*.

### Field

In *interlaced video*, a part of the image *frame* that is scanned separately. A field is a collection of either all the odd lines or all the even lines within the frame.

### **Frame**

One of the many still images displayed in a sequence to create a moving picture. A frame is made of horizontal lines of *pixels*. For example, a 1920x1080 frame consists of 1080 lines, each containing 1920 pixels. In analog video frames are scanned one at a time (*progressive scanning*) or split into *fields* for each field to be scanned separately (*interlaced video*).

### Frame rate

The number of **frames** shown per second (fps). In TV and video, a frame rate is the rate at which the display device scans the screen to "draw" the frame.

### Frame rate multiplication

To stop low *frame rate* 3D images from flickering, frame rate multiplication can be used, which increases the displayed frame rate by two or three times.

### Gamma

A nonlinear operation used to code and decode *luminance*. It originates from the Cathode Ray Tube technology used in legacy television sets.

Notes

### Ghosting

An artifact in 3D image viewing. Ghosting occurs when an image intended for one eye is partially seen by the other eye.

Ghosting can be removed by optimizing the *dark time* and sync delay.

### **HDCP (High-bandwidth Digital Content Protection)**

An encryption scheme used to protect video content.

### **HDTV** (High Definition Television)

A television system with a higher resolution than SDTV and EDTV. It can be transmitted in various formats, notably 1080p and 720p.

### Hertz (Hz)

Cycles per second.

### **Horizontal Scan Rate**

The rate at which the lines of the incoming signal are refreshed. The rate is set by the horizontal **synchronization** from the source and measured in **Hertz**.

### Hs + Vs

Horizontal and vertical synchronization.

### Hue

The graduation (red/green balance) of color (applicable to NTSC).

# Interlacing

A method of updating the image. The screen is divided in two *fields*, one containing every odd horizontal line, the other one containing the even lines. The fields are then alternately updated. In analog TV interlacing was commonly used as a way of doubling the refresh rate without consuming extra bandwidth.

Notes

### Interleaving

The alternation between left and right eye images when displaying 3D.

## **LED (Light Emitting Diode)**

An electronic component that emits light.

### Letterboxing

Black margins at the top and bottom of the image. Letterboxing appears when a wider image is packed into a narrower *frame* without changing the original *aspect ratio*.

### Lumen

A photometric unit of radiant power. For projectors, it is normally used to specify the total amount of emitted visible light.

### Luminance

Also known as 'Y', this is the part of a Component Video signal which affects the brightness, i.e. the black and white part.

### Noise

Electrical interference displayed on the screen.

### **NTSC (National Television Standards Committee)**

The United States standard for television - 525 lines transmitted at 60 interlaced fields per second.

### OSD (on-screen display)

The projector menus allowing you to adjust various settings.

### Overlapping region

See blend region.

Notes

### PAL (Phase Alternate Line)

The television system used in the UK, Australia and other countries - 625 lines transmitted at 50 interlaced fields per second.

### **Pillarboxing**

Black margins at the left and right of the image. Pillarboxing appears when a narrower image is packed into a wider *frame* without changing the *aspect ratio*.

### Pixel

Short for *Picture Element*. The most basic unit of an image. Pixels are arranged in lines and columns. Each pixel corresponds to a micromirror within the <u>DMD</u>TM; resolutions reflect the number of pixels per line by the number of lines. For example, a <u>1080p</u> projector contains 1080 lines, each consisting of 1920 pixels.

### Pond of mirrors

Area around the periphery of the DMD™ containing inactive mirrors. The pond of mirrors may cause artifacts, for example during the edge blending process.

### Pr, Pb

**Color difference** signals used with 'Y' for analog **Component Video** inputs. They provide information about the signal color. Not to be confused with **Cr, Cb**.

### **Primary colors**

Three colors any two of which cannot be mixed to produce the third. In additive color television systems the primary colors are red, green and blue.

# **Progressive scanning**

A method of updating the image in which the lines of each frame are drawn in a sequence, without interlacing.

### **Pulldown**

The process of converting a 24 fps film footage to a video *frame rate* (25 fps for *PAL/SECAM*, 30 fps for *NTSC*) by adding extra *frames*. DP projectors automatically carry out reverse pulldown whenever possible.

Notes

### Resolution

The number of pixels in an image, usually represented by the number of pixels per line and the number of lines (for example, 1920 x 1200).

### RGB (Red, Green and Blue)

An uncompressed Component Video standard.

### Saturation

The amount of color in an image.

### Scope

An aspect ratio of 2.35:1.

### SDTV (Standard Definition Television)

An interlaced television system with a lower resolution than HDTV. For PAL and SECAM signals, the resolution is 576i; for NTSC it is 480i.

### **SECAM (Sequential Color with Memory)**

The television system used in France, Russia and some other countries - 625 lines transmitted at 50 interlaced fields per second.

### SX+

A display *resolution* of 1400 x 1050 pixels with a 4:3 screen *aspect ratio*. (Shortened from *SXGA*+, stands for *Super Extended Graphics Array Plus*.)

### **Synchronization**

A timing signal used to coordinate an action.

### Test pattern

A still image specially prepared for testing a projection system. It may contain various combinations of colors, lines and geometric shapes.

Notes

### **TheaterScope**

An aspect ratio used in conjunction with a special anamorphic lens to display 2.35:1 images packed into a 16:9 frame.

### **Throw distance**

The distance between the screen and the projector.

### Throw ratio

The ratio of the *throw distance* to the screen width.

### TRC (Throw ratio correction)

A special number used in calculating *throw distances* and *throw ratios* when the image does not fill the width of the *DMD*™.

TRC is the ratio of the **DMD**<sup>™</sup> **aspect ratio** to the image source aspect ratio:

$$TRC = \frac{DMD^{TM} \text{ aspect ratio}}{Source \text{ aspect ratio}}$$

TRC is only used in calculations if it is greater than 1.

### **UXGA**

A display resolution of 1600 x 1200 pixels with a 4:3 screen aspect ratio. (Stands for Ultra Extended Graphics Array.)

### **Vertical Scan Rate**

The rate at which the *frames* of the incoming signal are refreshed. The rate is set by the vertical *synchronization* from the source and measured in *Hertz*.

## **Vignetting**

Optical cropping of the image caused by the components in the projection lens. This can happen if too much offset is applied when positioning the image using the lens mount.

### Vista

An aspect ratio of 1.66:1.

### **WUXGA**

A display resolution of 1920 x 1200 pixels with a 16:10 screen aspect ratio. (Stands for Widescreen Ultra Extended Graphics Array.)

Υ

This is the *luminance* input (*brightness*) from a *Component Video* signal.

## YUV

See Pr, Pb.

### **ZScreen**

A special kind of light modulator which polarizes the projected image for 3D viewing. It normally requires that images are projected onto a silver screen. The ZScreen is placed between the projector lens and screen. It changes the polarization of the projected light and switches between left- and right-handed circularly polarized light at the field rate.

Notes

Reference Guide Rev B February 2018

page 119

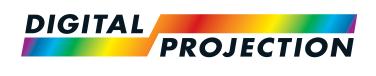

# Contact Information:

### **Digital Projection Limited**

Greenside Way, Middleton Manchester M24 1XX, UK Registered in England No. 2207264 Registered Office: as above

Tel (+44) 161 947 3300 Fax (+44) 161 684 7674 enquiries@digitalprojection.co.uk

service@digitalprojection.co.uk www.digitalprojection.co.uk

### Digital Projection Inc.

55 Chastain Road, Suite 115 Kennesaw, GA 30144, USA

Tel (+1) 770 420 1350 Fax (+1) 770 420 1360

powerinfo@digitalprojection.com www.digitalprojection.com

### **Digital Projection China**

中国 北京市 朝阳区 芍药居北里101号 世奥国际中心A座2011室(100029)

Rm A2011 ShaoYaoJu 101 North Lane Shi Ao International Center Chaoyang District Beijing 100029, PR CHINA

Tel (+86) 10 84888566 Fax (+86) 10 84888566-805 techsupport@dp-china.com.cn www.dp-china.com.cn

### **Digital Projection Asia**

16 New Industrial Road #02-10 Hudson Technocentre Singapore 536204

Tel (+65) 6284-1138 Fax (+65) 6284-1238 www.digitalprojectionasia.com